# **Angioedema hereditario (AEH) Herramienta de análisis y gestión de casos (CMAT)**

**Guía del usuario versión 1 Agosto 2021**

# **Contenido**

*[Introducción al angioedema hereditario \(AEH\) CMAT ........ 3](#page-2-0) [Empezar................................................................................................................. 4](#page-3-0) [Tipos de formularios de registro de pacientes disponibles ............ 5](#page-4-0) [Completar el](#page-5-0) [formulario de registro del 1er](#page-5-0) [paciente para un paciente, es decir, la fecha índice / datos de la 1ª visita ... 6](#page-5-0)* [1. Datos demográficos de los pacientes](#page-7-0) [.............................................................................................................................. 8](#page-7-0) [2. Historia clínica](#page-10-0) [.................................................................................................................................... 11](#page-10-0) [3. Tratamiento ........ 14](#page-13-0) [4. Resultados clínicos ........ 26](#page-25-0) *[Ingresar formularios de registro de pacientes posteriores para visitas posteriores de pacientes ........................ 31](#page-30-0)* [1. Datos demográficos del paciente ........ 34](#page-33-0) [2. Tratamiento ............ 35](#page-34-0) [3. Resultados clínicos ........ 36](#page-35-0) [4. Utilización de recursos sanitarios ........ 41](#page-40-0) *[Análisis de datos de pacientes ............ 43](#page-42-0)* **[Análisis agregado de línea base ............ 43](#page-42-1)**

**[Análisis longitudinal de agregados ........ 44](#page-43-0)**

**[Análisis a nivel individual ............ 45](#page-44-0)**

# <span id="page-2-0"></span>**Introducción al angioedema hereditario (AEH) CMAT**

Esta herramienta de análisis y gestión de casos (CMAT) basada en MS Excel se ha desarrollado para mejorar la gestión de casos clínicos, el almacenamiento y la integridad de los registros médicos, las capacidades de investigación y las publicaciones basadas en RWE. Al facilitar información clínica precisa y actualizada, generación de RWE y capacidades de análisis, la prestación de servicios de atención médica, así como la colaboración con otros médicos se vuelve rentable y confiable.

La herramienta se puede instalar en la computadora/ computadora portátil del médico. El software permite al usuario crear rápidamente un formulario de registro de pacientes para nuevos pacientes o recuperar fácilmente registros anteriores de pacientes repetidos a través de la interfaz de búsqueda de pacientes. Los registros del paciente contienen información sobre la demografía del paciente, el historial de diagnóstico, el tratamiento, los resultados clínicos y la utilización de recursos de atención médica. Los datos que se ingresan en el sistema se agregan para informes o análisis estadísticos, lo que permite al usuario observar tendencias, hacer comparaciones y generar información a partir de datos que no son evidentes cuando se examinan de forma aislada. Los pacientes individuales también pueden ser rastreados a lo largo del tiempo para evaluar cómo están progresando.

Los médicos serán los únicos que tendrán acceso a esta herramienta sin que ningún tercero acceda a ninguno de los datos. Proporcionará un marco estructurado para que los profesionales de la salud ingresen datos longitudinales de pacientes a través del tiempo mientras siguen visitando la clínica y ejecutan análisis para proporcionar resultados agregados. Estos resultados se pueden utilizar para apoyar la generación de evidencia, comprender las tendencias en los resultados de los pacientes a lo largo del tiempo, comparar las prácticas clínicas con otros centros o permitir que los centros agrupen los datos de los pacientes para realizar análisis más sólidos.

Esta iniciativa está patrocinada por una compañía farmacéutica. Sin embargo, la compañía farmacéutica no tendrá acceso a los datos recopilados por el CMAT. Es puramente para mejorar las capacidades de investigación de los HCP. El CMAT se proporcionará a los médicos como una subvención de la compañía farmacéutica y se establecerá un acuerdo de subvención apropiado.

Si tiene alguna pregunta sobre el CMAT o necesita asistencia técnica, puede comunicarse con Ipsos a través de la dirección de correo electrónico que aparece a continuación. Ipsos permanece contactable por un período de seis meses hasta el 9 de septiembre de 2022.

Para obtener más información, póngase en contacto con:

[Louise.Hogg@ipsos.com](mailto:Louise.Hogg@ipsos.com)

# <span id="page-3-0"></span>**Empezar**

- Hay dos versiones del CMAT (32 bits y 64 bits) que se pueden instalar en la computadora portátil / de escritorio del médico según los requisitos del sistema
- Para ejecutar la herramienta en Microsoft Excel, asegúrese de que la configuración de macros esté habilitada.

Para usuarios **de Mac OS**, haga clic en **Habilitar macros.**

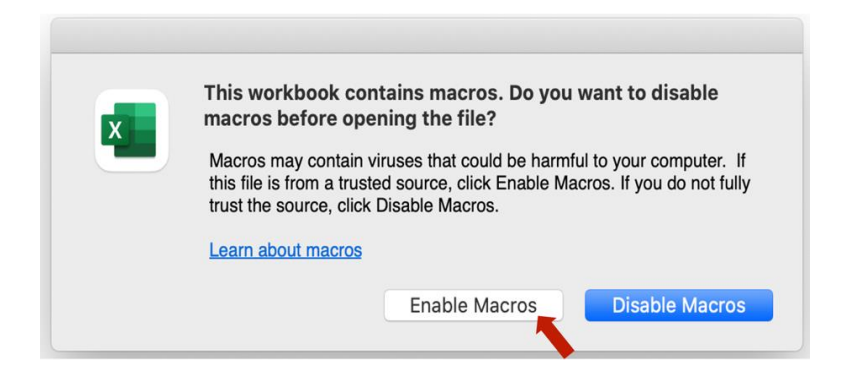

Para usuarios **de Windows, haga clic en la pestaña Archivo,** seleccione **Opciones,** haga clic en **Centro de confianza** y, a continuación , haga clic en **Configuración del Centro de confianza.** En el **Centro de confianza,** haga clic en **Configuración de macros.**

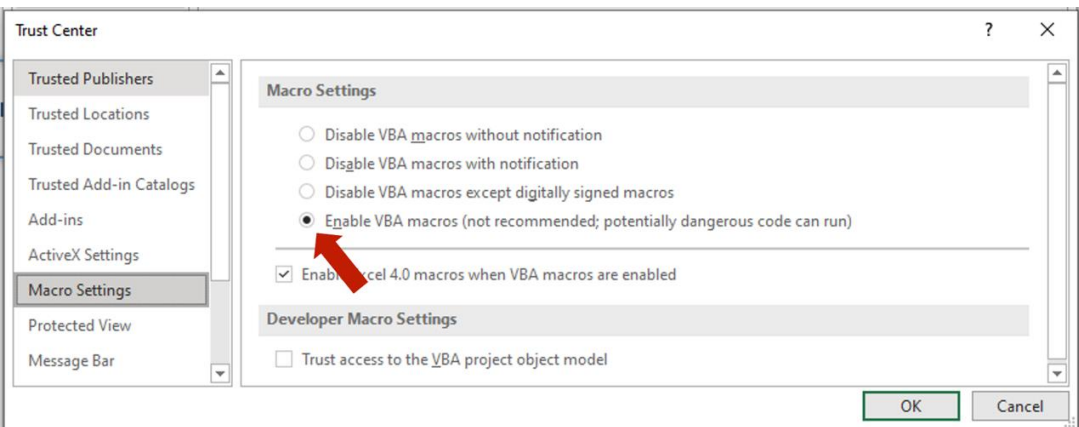

# <span id="page-4-0"></span>**Tipos de formularios de registro de pacientes disponibles**

Los siguientes elementos aparecerán en la pantalla después de abrir la aplicación.

**El botón Formulario (s) de registro** del paciente iniciará la función Formulario de registro del paciente donde el usuario puede **crear un registro de 1ª visita para un paciente o crear registros de visitas posteriores** para un paciente .

Haga clic en el botón **Formulario(s) de registro de pacientes**.

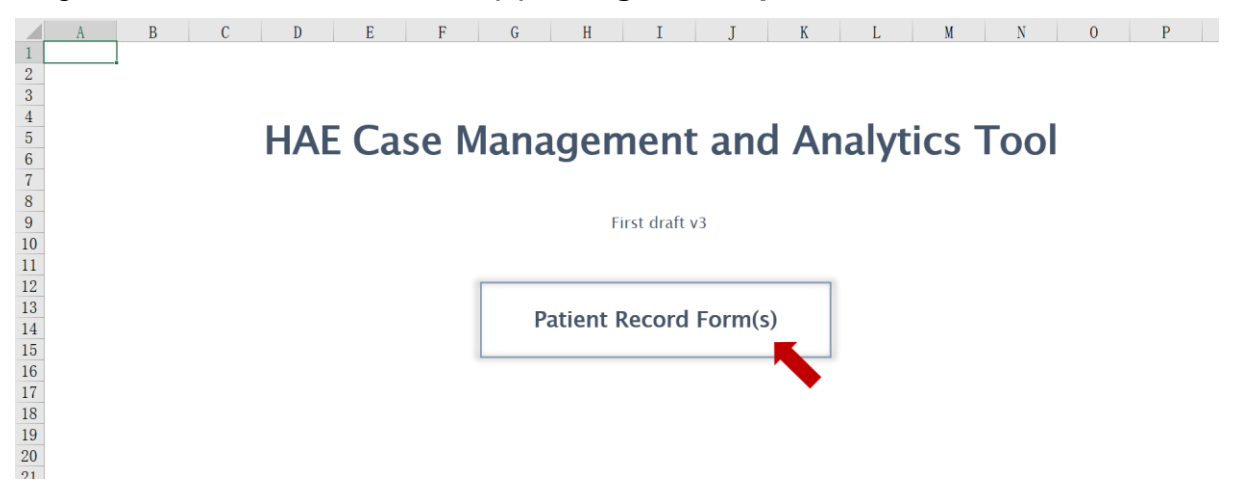

Se mostrará un mensaje de introducción preguntando **"¿Ha llenado un formulario para este paciente? ¿Anteriormente?"**

Seleccione **Sí** si completó previamente un formulario para este paciente y desea completar un formulario de registro de paciente posterior para este paciente basado en una visita posterior. Solo seleccione esta opción si ya ha completado un formulario de primer registro de paciente para este paciente. Vea más abajo.

Seleccione **No** si no ha completado un formulario para este paciente anteriormente y desea crear el primer formulario de registro de paciente para este paciente ahora.

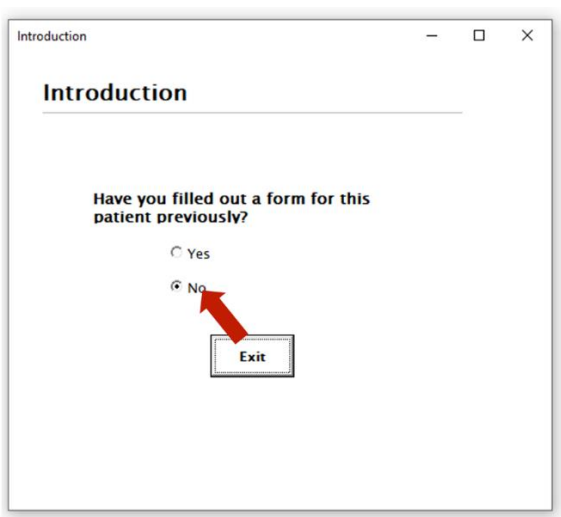

# <span id="page-5-0"></span>**Completar el formulario de registro del primer paciente para un paciente, es decir, la fecha índice / datos de la 1ª visita**

Un mensaje de introducción sobre cómo ingresar datos en el <sup>formulario 1st</sup> para un paciente aparecerá en su pantalla. Por favor, lea atentamente las instrucciones a continuación. A continuación, haga clic en **Siguiente.**

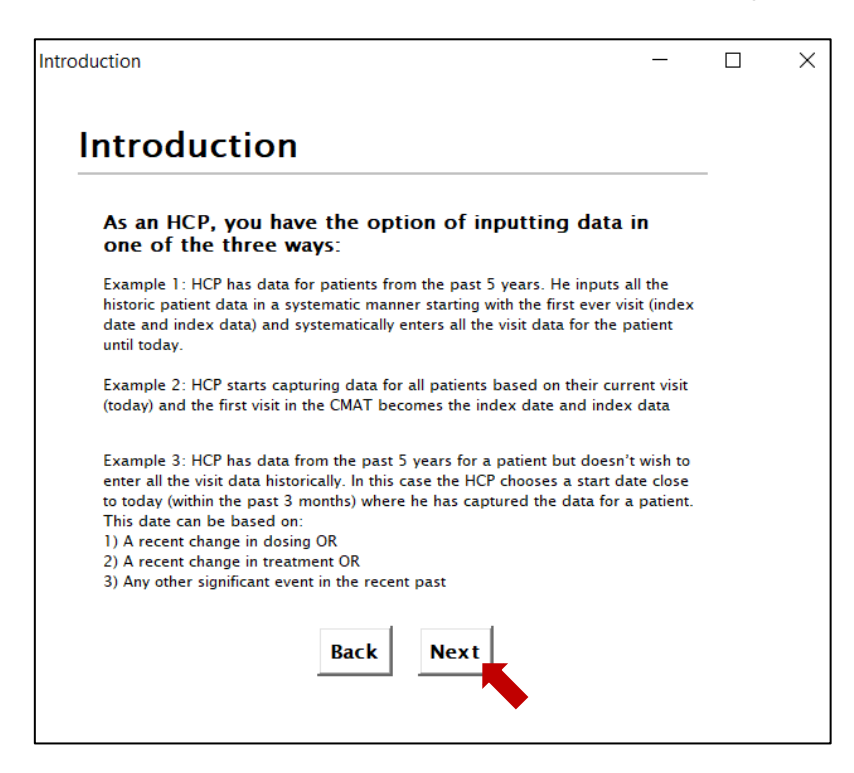

## **Ejemplo 1**

El HCP tiene datos de pacientes de los últimos 5 años. Ingresa todos los datos históricos del paciente de manera sistemática comenzando con la primera visita (fecha índice y datos índice) e ingresa sistemáticamente todos los datos de visita para el paciente hasta hoy.

# **Ejemplo 2**

El HCP comienza a capturar datos para todos los pacientes en función de su visita actual (hoy) y la primera visita en el CMAT se convierte en la fecha índice y los datos índice

### **Ejemplo 3**

El HCP tiene datos de los últimos 5 años para un paciente, pero no desea ingresar todos los datos de visitas históricamente. En este caso, el HCP elige una fecha de inicio cercana a hoy (dentro de los últimos 3 meses) donde ha capturado los datos de un paciente. Esta fecha puede basarse en:

1) Un cambio reciente en la dosificación O

- 2) Un cambio reciente en el tratamiento O
- 3) Cualquier otro evento significativo en el pasado reciente

Al hacer clic en **Siguiente**, aparecerá este cuadro de diálogo. Por favor, lea atentamente las definiciones a continuación. Entonces haga clic en **el botón Introducir 1er formulario de paciente**.

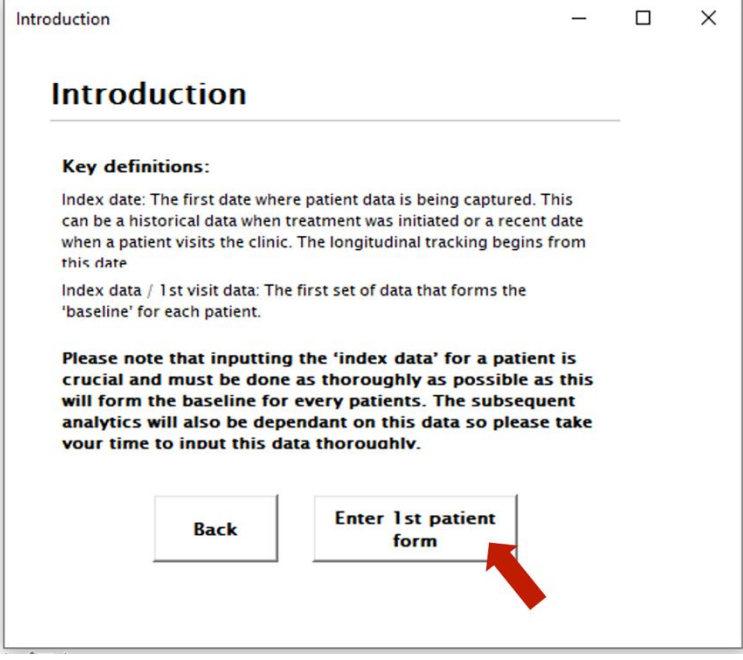

#### **Definiciones clave:**

Fecha de índice: La primera fecha en la que se capturan los datos del paciente. Esto puede ser un dato histórico cuando se inició el tratamiento o una fecha reciente cuando un paciente visita la clínica. El seguimiento longitudinal comienza a partir de esta fecha.

Datos índice / datos de la 1<sup>ª</sup> visita: El primer conjunto de datos que forma la "línea de base" para cada paciente.

**Tenga en cuenta que ingresar los "datos índice" para un paciente es crucial y debe hacerse lo más a fondo posible, ya que esto formará la línea de base para cada paciente. Los análisis posteriores también dependerán de estos datos, así que tómese su tiempo para ingresar estos datos a fondo.**

<span id="page-7-0"></span>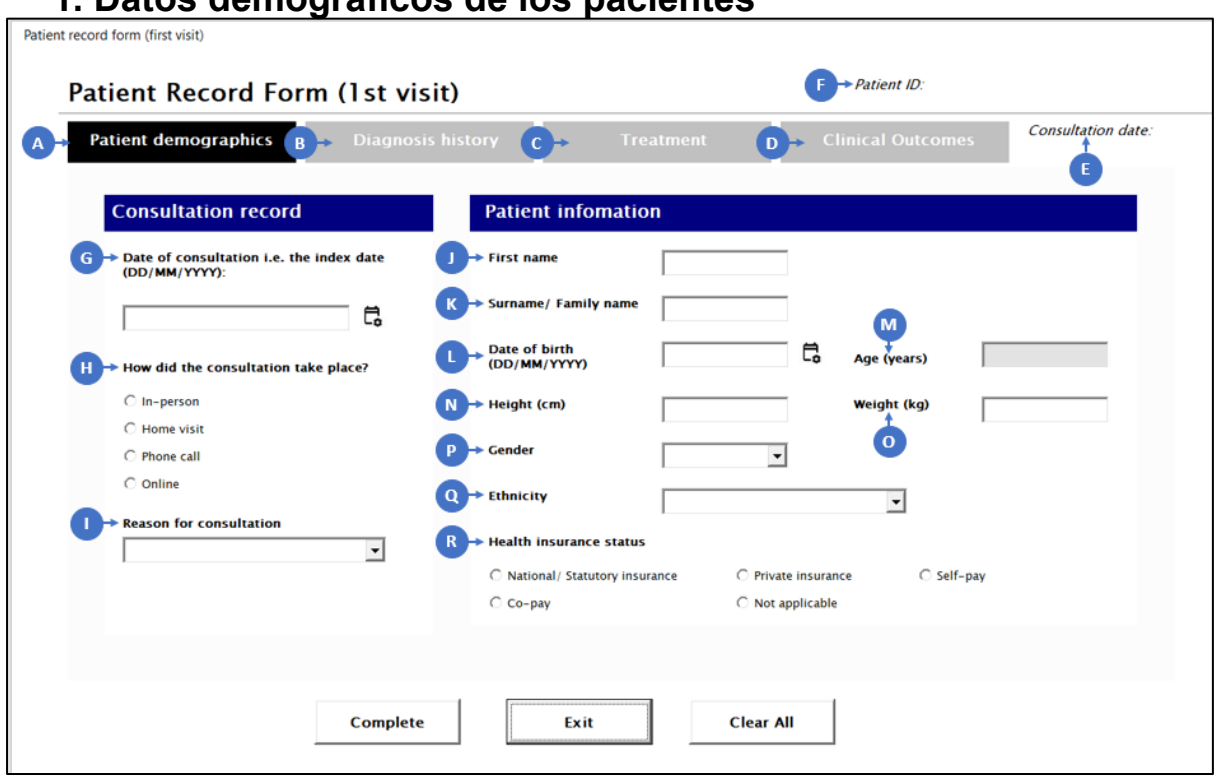

**1. Datos demográficos de los pacientes**

Los siguientes son los elementos de la página Datos demográficos del paciente:

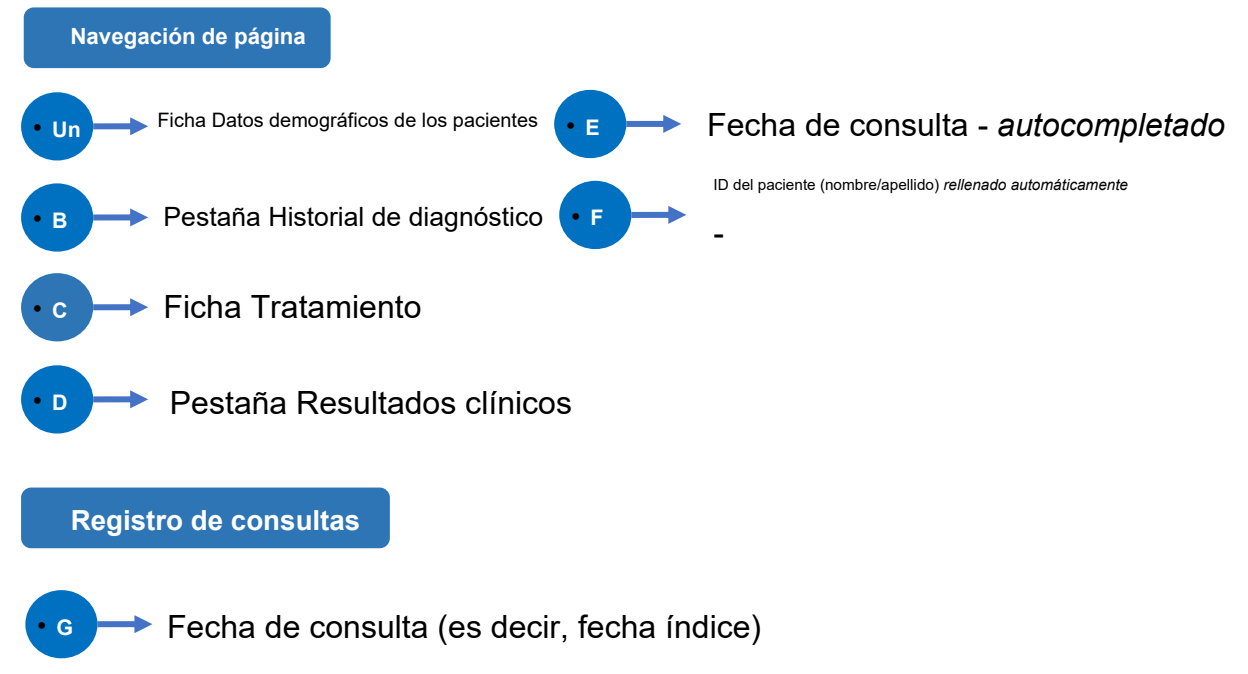

Para seleccionar la fecha de consulta, haga clic en el icono del **calendario.** Un calendario donde puedes elegir el La fecha de consulta aparecerá en la pantalla.

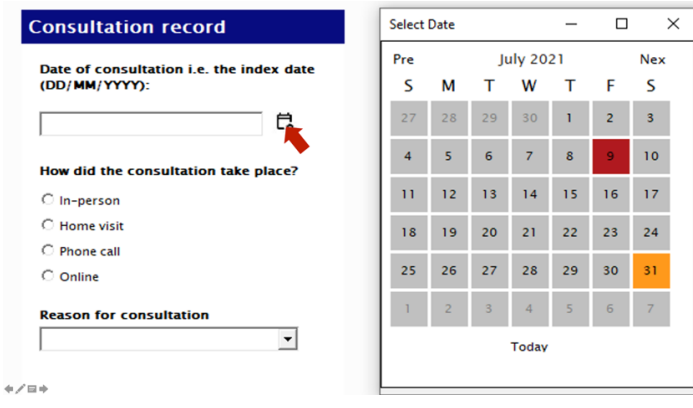

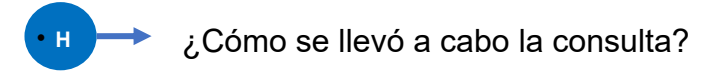

Elija cómo consultó el paciente.

How did the consultation take place?

- C In-person
- C Home visit
- O Phone call
- O Online

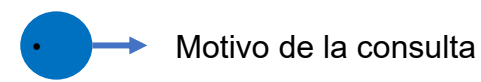

Motivo de consulta del paciente. Tú Solo puede elegir 1 respuesta para este elemento. El motivo de la consulta se puede elegir en un cuadro desplegable de esta página. Seleccione la opción

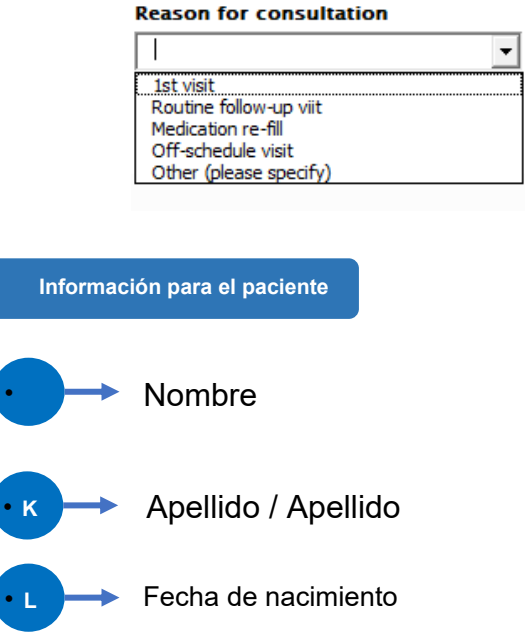

(DD/MM/AAAA) Para seleccionar la fecha de nacimiento, haga clic en el icono del **calendario.** Un calendario donde puede elegir la fecha de nacimiento aparecerá en la pantalla.

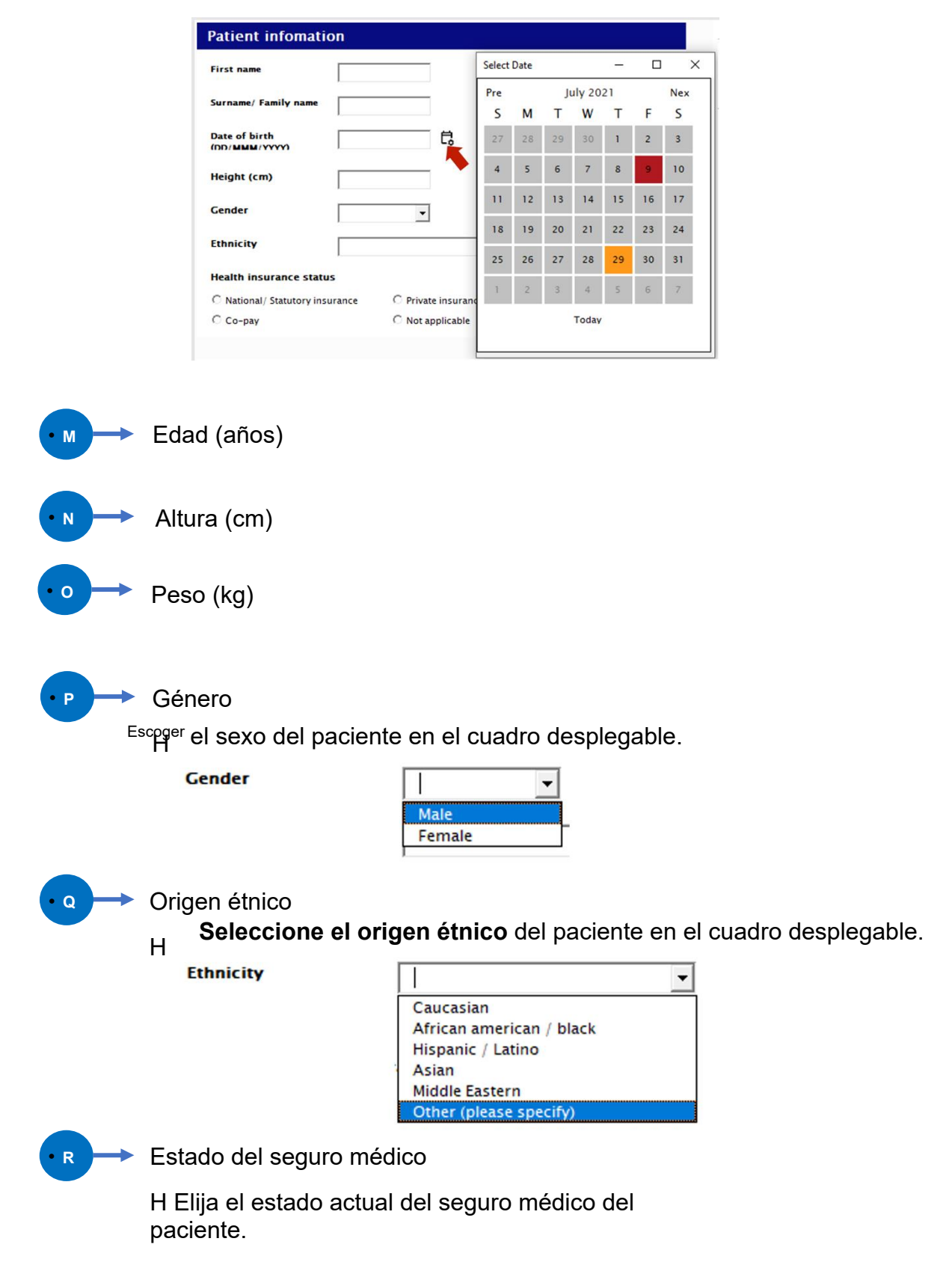

**Health insurance status** C Private insurance C Self-pay O National/ Statutory insurance C Co-pay O Not applicable

# <span id="page-10-0"></span>**2. Historia clínica**

Haga clic en la **pestaña Historial de diagnóstico.**

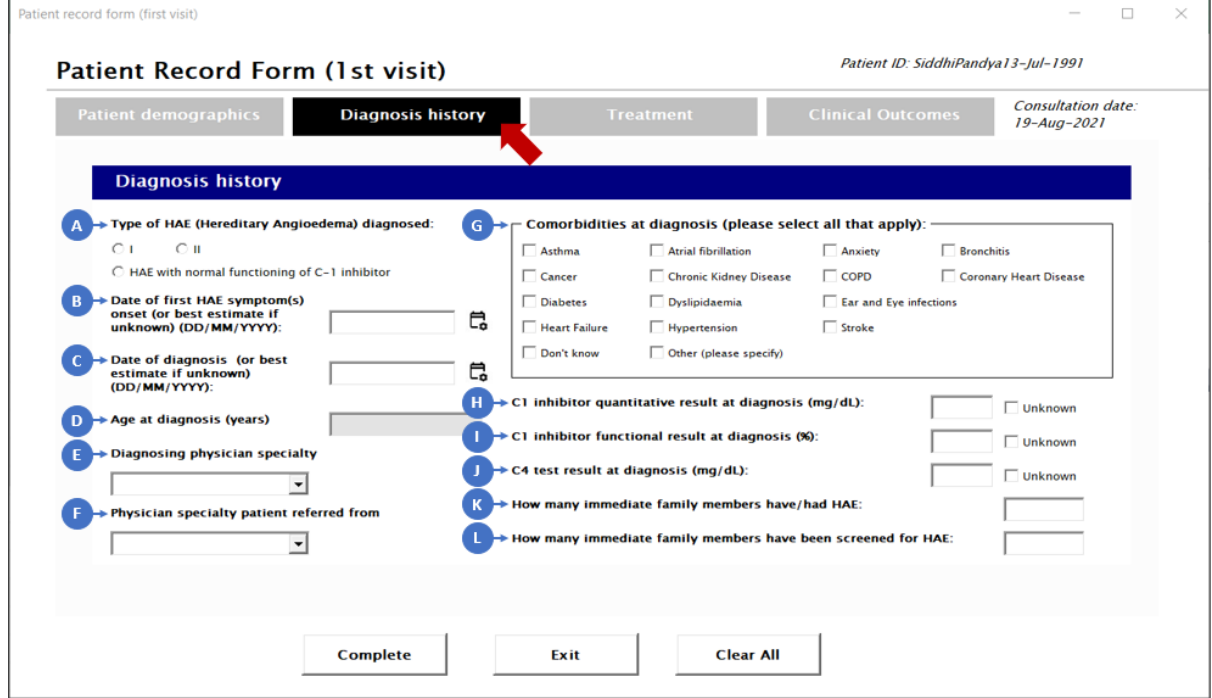

En esta página, se recopila la siguiente información de la página:

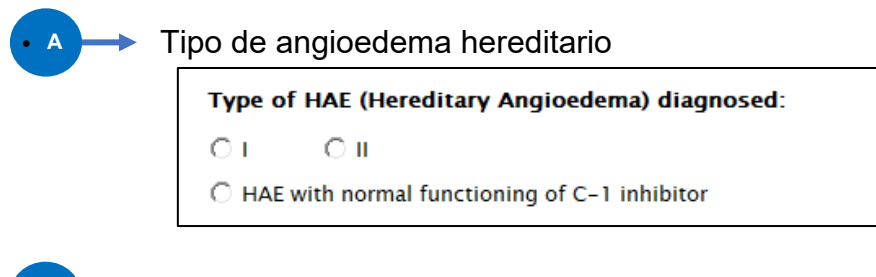

**B** Fecha de inicio de los primeros síntomas de AEH (DD/MM/AAAA)

Para seleccionar la fecha de inicio de los síntomas del AEH, haga clic en el icono del **calendario.** Un calendario donde puede elegir la fecha de inicio de los síntomas aparecerá en la pantalla.

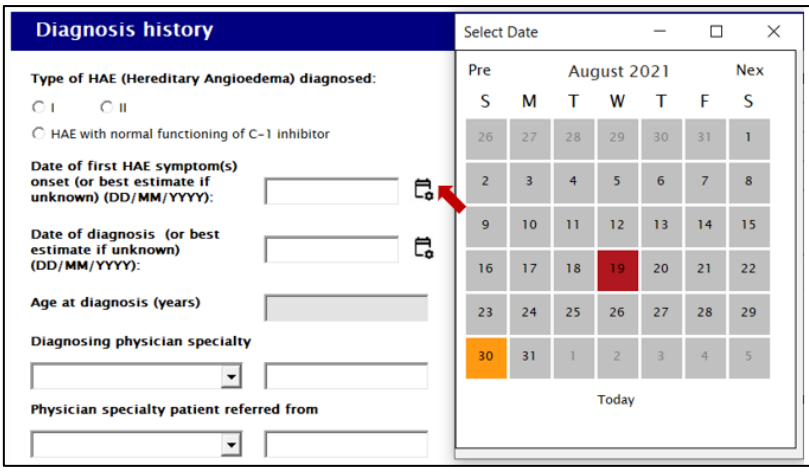

# • **<sup>C</sup>** Fecha del diagnóstico (DD/MM/AAAA)

Para seleccionar la fecha de diagnóstico, haga clic en el icono del **calendario.** Un calendario donde puedes Elija la fecha de diagnóstico que aparecerá en la pantalla.

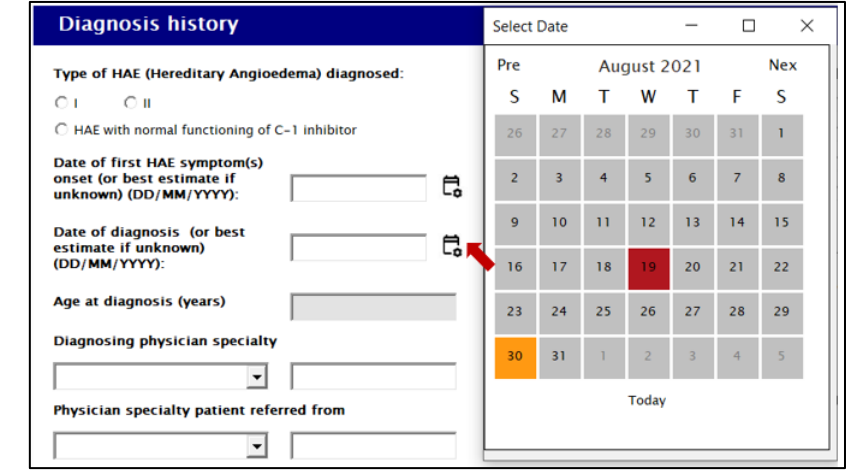

• **D Ito del diagn** *Autocompletado*

**E Diagnóstico de la especialidad** 

Seleccione la **especialidad del médico de diagnóstico** del paciente en el cuadro desplegable.

**Diagnosing physician specialty** 

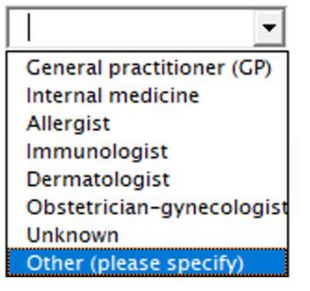

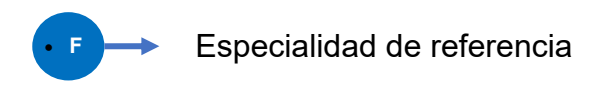

Seleccione la **especialidad del médico remitente del** paciente en el cuadro desplegable.

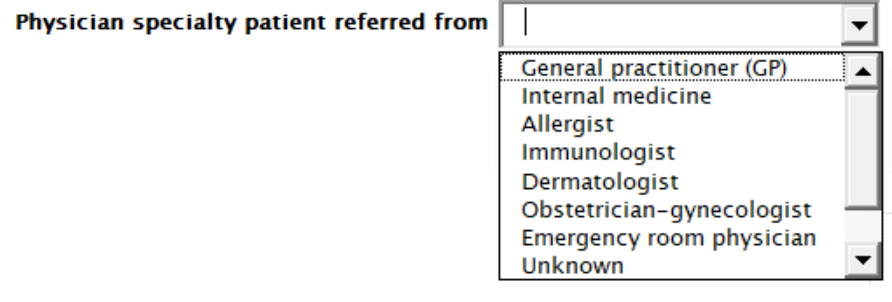

• **G** → Comorbilidades en el momento del diagnóstico: Selección múltiple

Seleccione las **comorbilidades del paciente** de la lista proporcionada

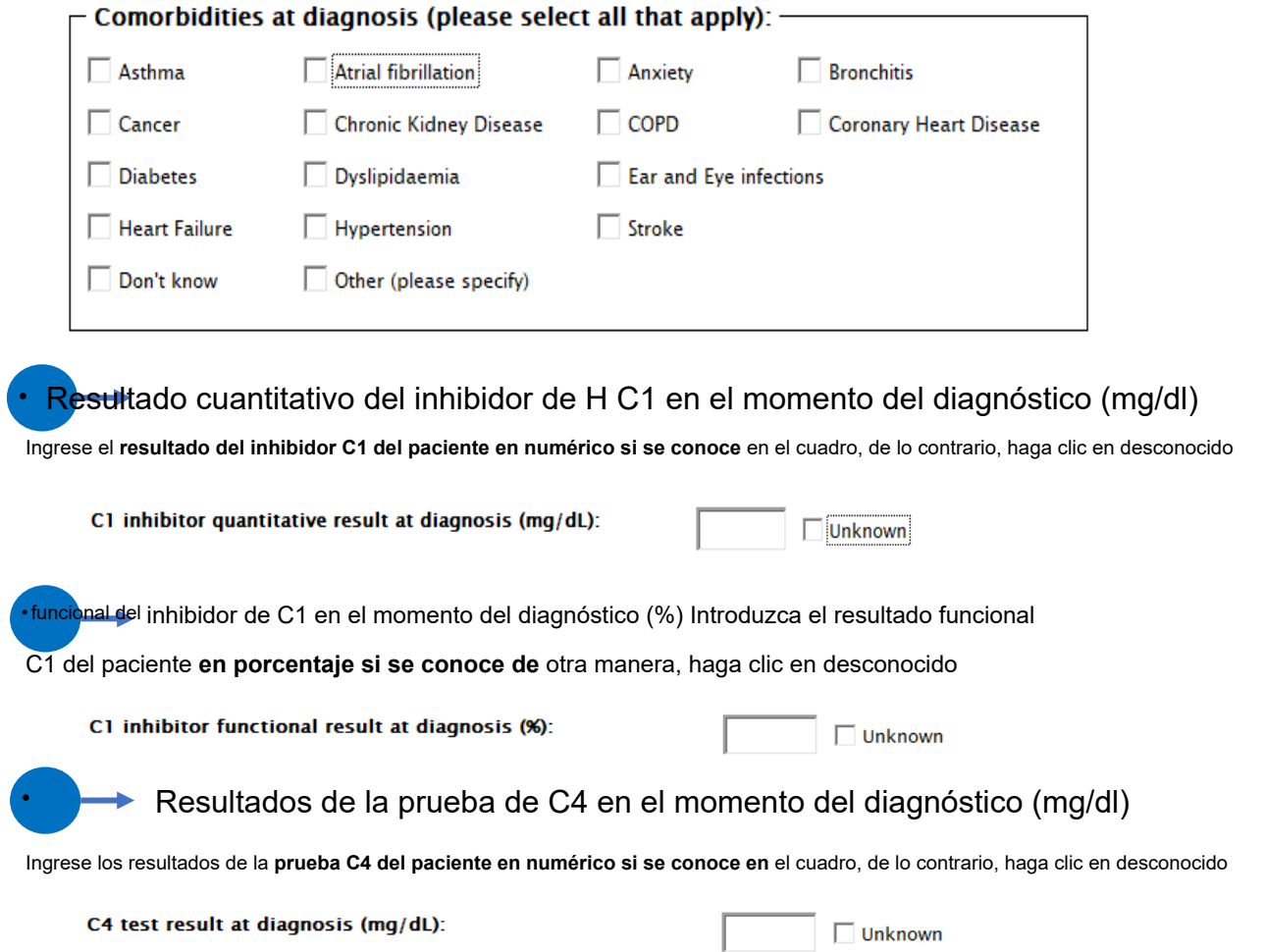

• **K** → No. de los miembros de la familia inmediata tienen/han tenido AEH **•** L → No. de los familiares inmediatos examinados para detectar AEH

# <span id="page-13-0"></span>**3. Tratamiento**

Haga clic en la siguiente pestaña **Tratamiento.**

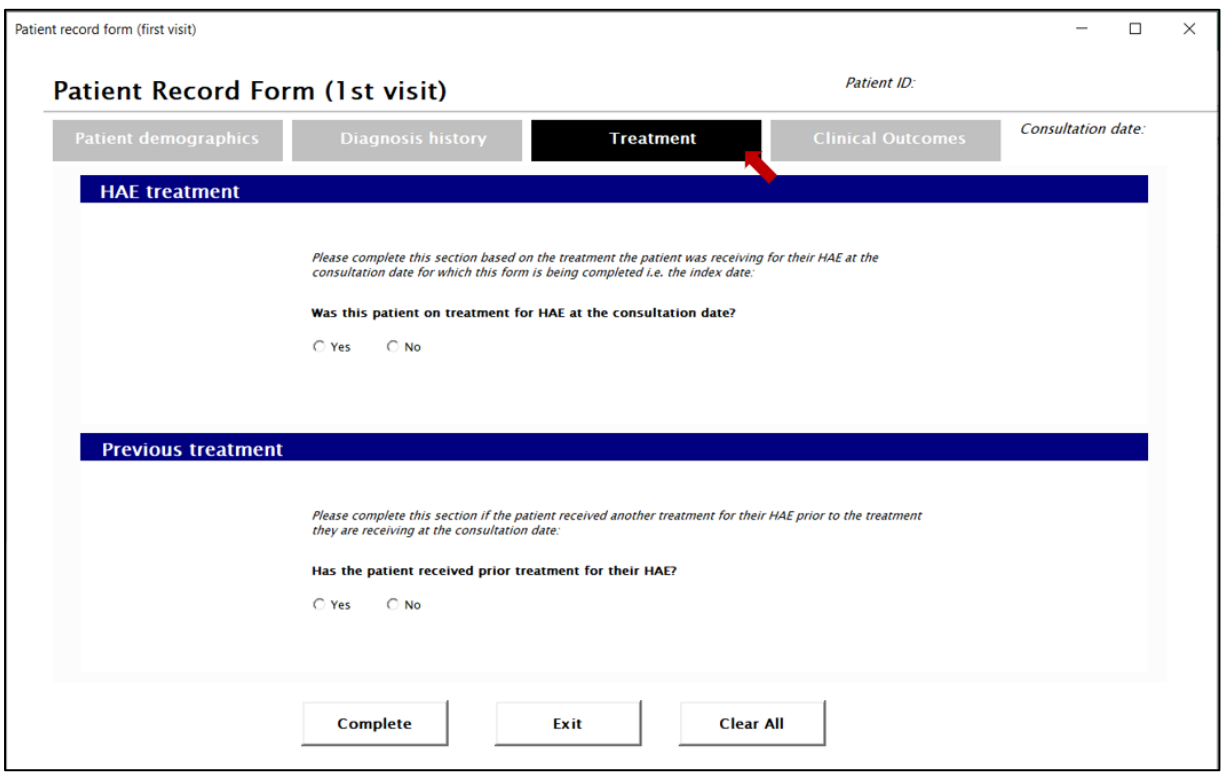

En esta página puede introducir información sobre **Tratamiento para su angioedema hereditario** en la fecha de consulta o si el paciente se ha sometido a otro tratamiento para AEH antes del tratamiento que está recibiendo en la fecha de consulta. Si el paciente no estaba en tratamiento en la fecha de consulta indicada, seleccione no y mueva la siguiente pregunta. Si el paciente no había recibido otro tratamiento para su AEH antes del tratamiento que está recibiendo en la fecha de consulta, seleccione no y vaya a la pestaña de resultados clínicos. Al hacer clic en "SÍ", se le dirigirá para ingresar las siguientes opciones:

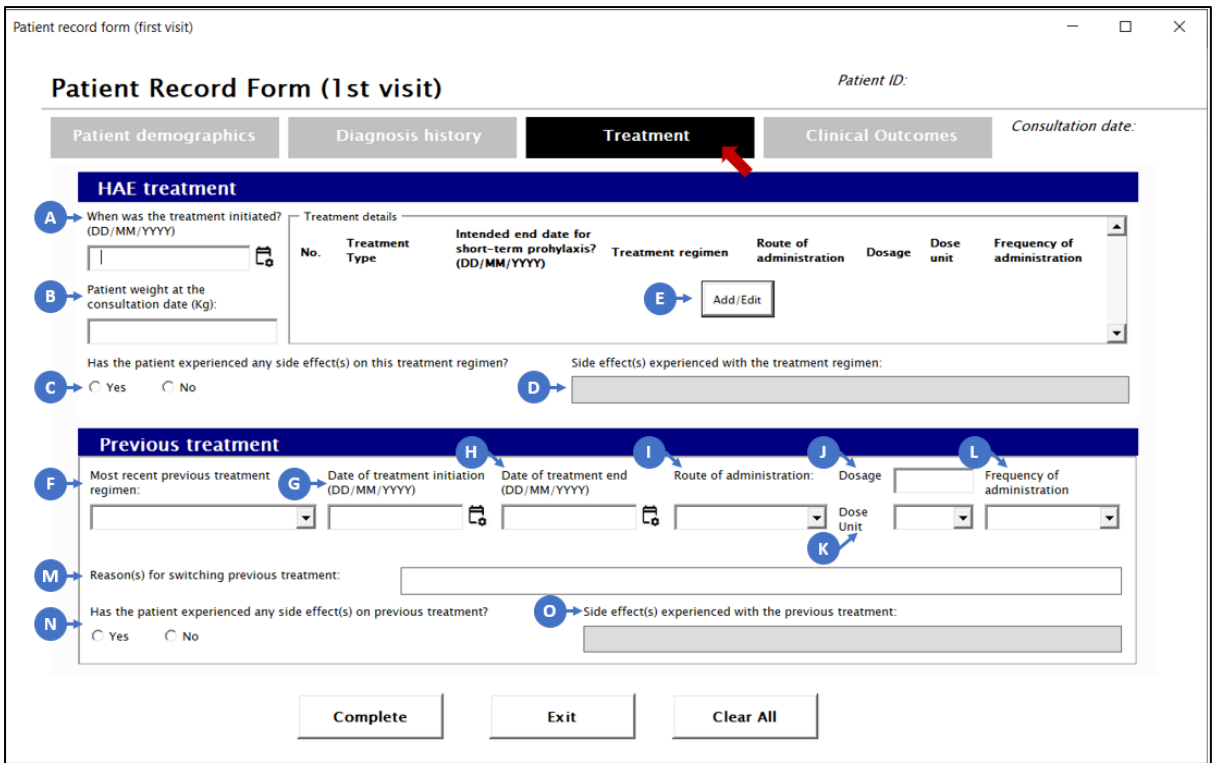

En esta página puede introducir información sobre **el tratamiento de su angioedema hereditario** en la fecha de consulta para la que se está completando este formulario, es decir, la fecha índice, y cualquiera o si el paciente se ha sometido a otro tratamiento para AEH antes del tratamiento que está recibiendo en la fecha de consulta.

**Tratamiento del angioedema hereditario**

Introduzca la información sobre el tratamiento del **angioedema hereditario en la fecha** de consulta para la que se completa este formulario, es decir, la fecha índice.

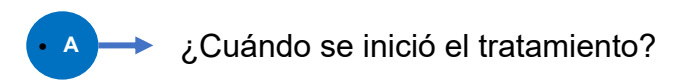

Seleccione la fecha de inicio del tratamiento haciendo clic en el icono del calendario como se muestra.

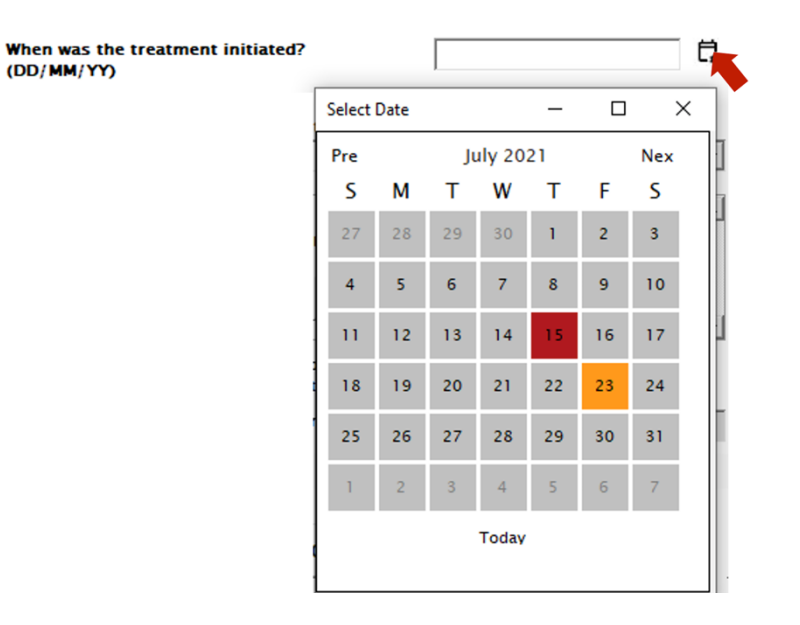

**B B** Peso del paciente (Kg) en la fecha de la consulta

Rellene el campo para el peso del paciente en la fecha **de la consulta** (rango de 0 a 200).

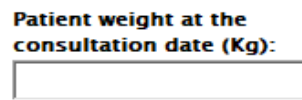

**c**  $\rightarrow$  Efectos secundarios experimentados por el paciente (si los hay)

Seleccione "Sí/No", lo que corresponda

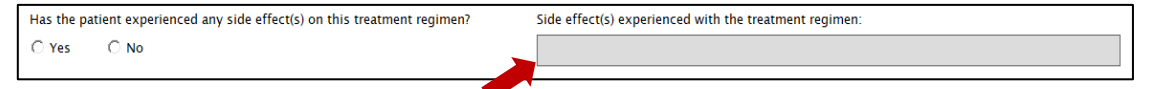

Si se selecciona "Sí", deberá hacer clic en el cuadro anterior, que luego lo dirigirá a la ventana inferior y le permitirá ingresar datos de efectos secundarios

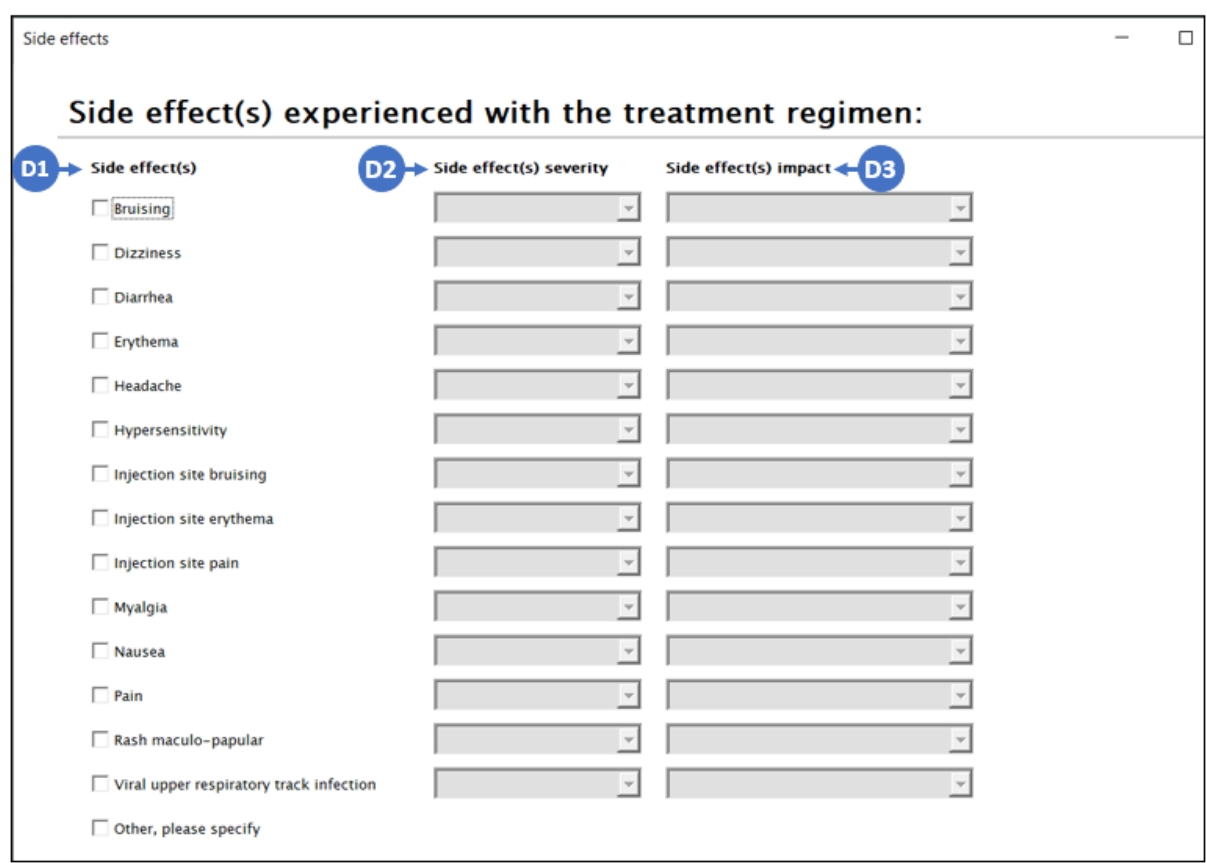

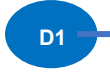

**D1** Lista de efectos secundarios

Seleccione los **efectos secundarios** del paciente de la lista proporcionada

**D2** Gravedad de los efectos secundarios

Seleccione el **Tipo de gravedad** en el cuadro desplegable como se muestra

#### Side effect(s) severity

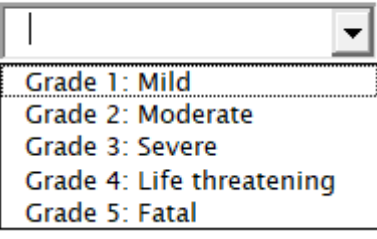

# **Definiciones:**

Grado 1: Leve– Molestias transitorias o leves; no se requiere intervención / terapia médica Grado 2: Moderado- Limitación leve a moderada en la actividad : es posible que se necesite alguna ayuda; no se requiere intervención / terapia médica o mínima

Grado 3: Grave– marcada limitación en la actividad, generalmente se requiere alguna asistencia; intervención médica / terapia requerida, hospitalización posible

Grado 4: Amenaza para la vida : limitación extrema de la actividad, se requiere asistencia significativa; se requiere intervención / terapia médica significativa, hospitalización o cuidado de hospicio probable

Grado 5: Fatal

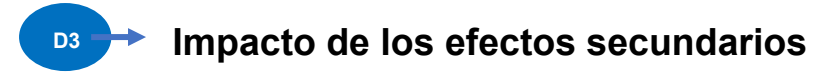

Seleccione el **tipo de impacto** en el cuadro desplegable como se muestra

#### Side effect(s) impact

 $\overline{\phantom{a}}$ **Treatment discontinuation Treatment switch** Treatment change in dose/frequency No change Other, please specify

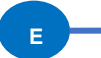

Detalles del tratamiento

Para agregar los detalles del tratamiento, haga clic en el **botón Agregar/Editar.**

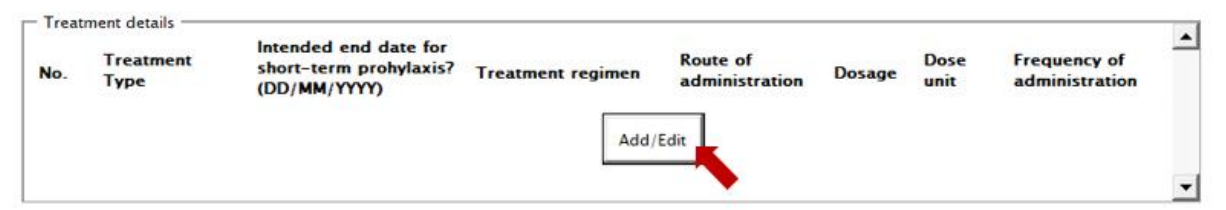

El cuadro **de diálogo Detalles del tratamiento** aparecerá en la pantalla. Ingrese los siguientes detalles relacionados con el tratamiento.

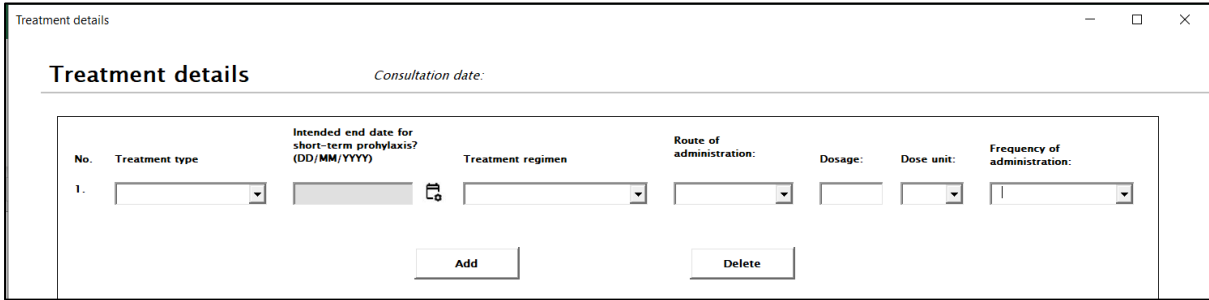

#### Seleccione el **Tipo de tratamiento** en el cuadro desplegable como se muestra

#### **Treatment type**

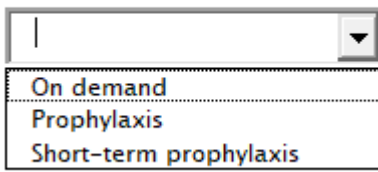

En caso de que se seleccione la profilaxis a corto plazo, se le pedirá que ingrese la fecha de finalización prevista

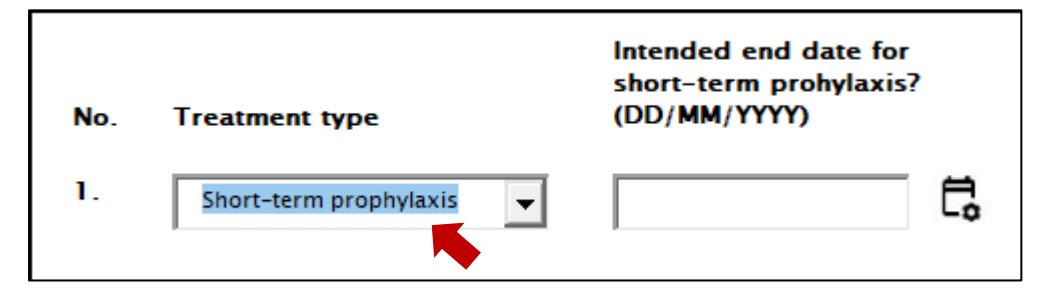

Seleccione la **Fecha de finalización prevista para la profilaxis a corto plazo** haciendo clic en el icono del calendario como Mostrado

Seleccione la fecha de finalización del tratamiento haciendo clic en el icono del calendario como se muestra.

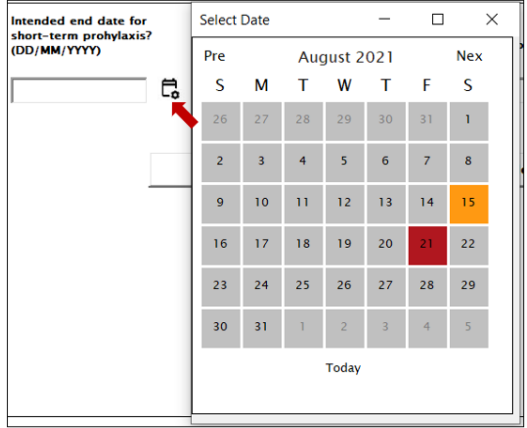

Elija el régimen de tratamiento administrado al paciente en el cuadro desplegable.

#### **Treatment regimen**

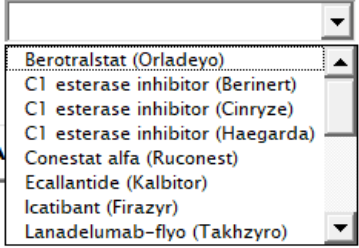

## **Régimen de tratamiento**

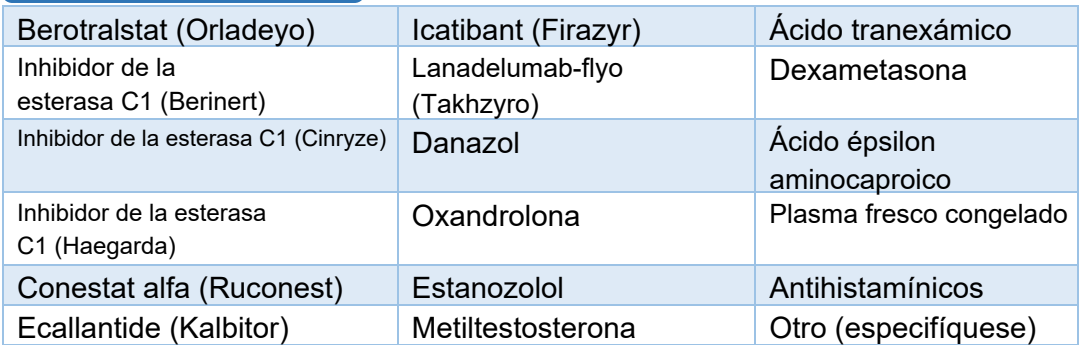

Seleccione la **vía de administración del medicamento** en el cuadro desplegable

**Route of** administration:

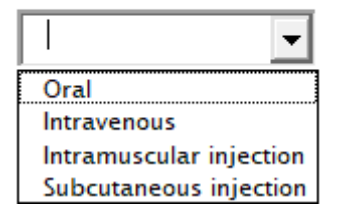

Rellene la dosis de tratamiento y seleccione la **unidad de dosis** en el cuadro desplegable.

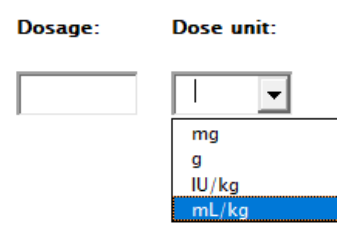

Elija la **Frecuencia de administración** del tratamiento en el cuadro desplegable.

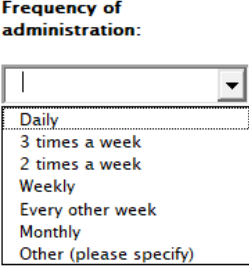

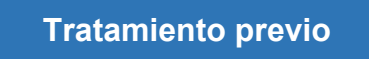

Por favor, introduzca la información sobre el **tratamiento previo** que el paciente recibió antes del tratamiento que está recibiendo en la fecha de consulta.

Seleccione **Sí** o **No.**

Al seleccionar la opción **Sí,** se podrán rellenar los elementos F-O siguientes. Al seleccionar **No**, los campos de datos no se pueden rellenar.

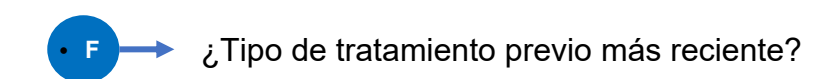

Seleccione **el** Tratamiento en el cuadro desplegable como se muestra

**Treatment regimen** 

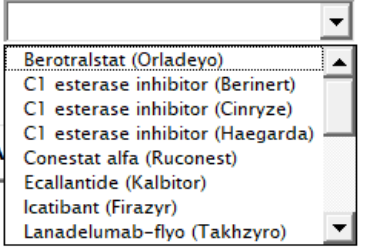

#### **Régimen de tratamient**

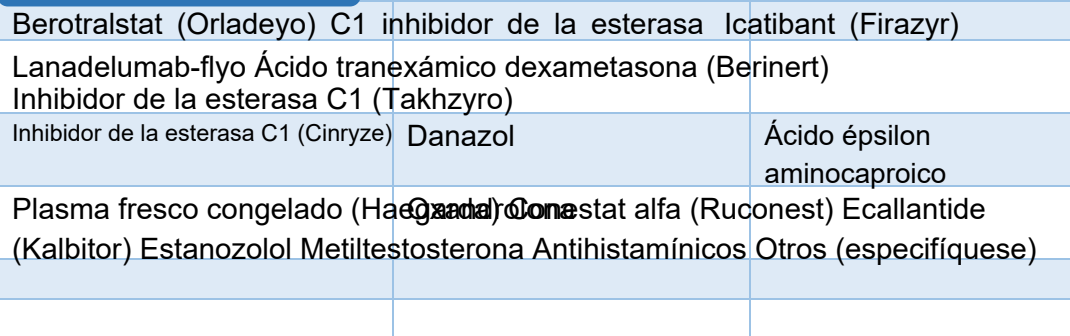

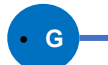

**• G** Fecha de inicio del tratamiento

Seleccione la fecha de inicio del tratamiento haciendo clic en el icono del calendario como se muestra

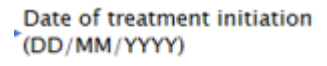

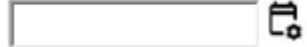

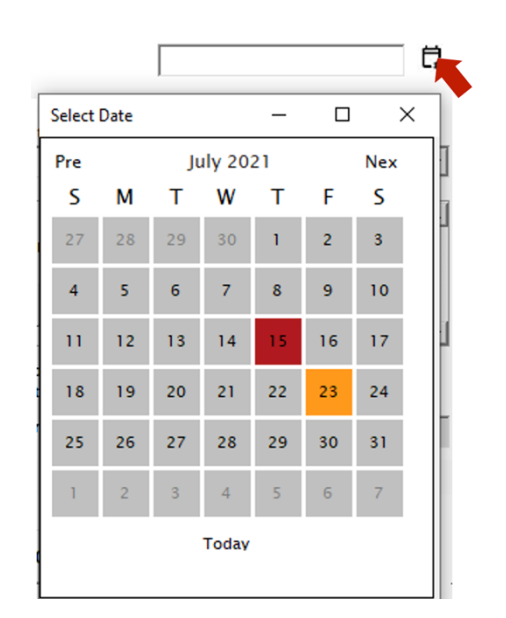

# **• H**  $\rightarrow$  Fecha de finalización del tratamiento

Seleccione la fecha de finalización del tratamiento haciendo clic en el icono del calendario como se muestra

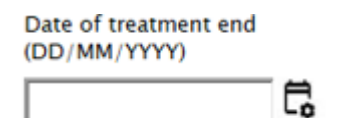

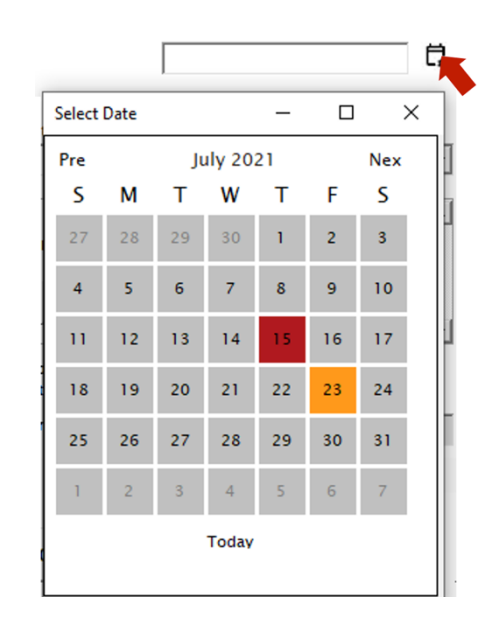

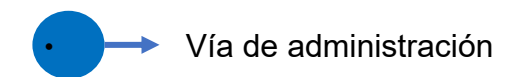

Seleccione la **vía de administración del medicamento** en el cuadro desplegable

#### **Route of** administration:

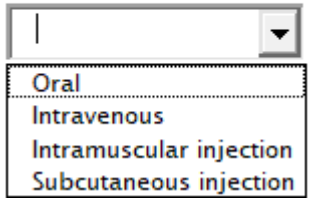

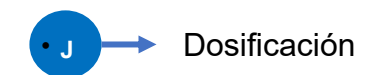

Rellene la dosis de tratamiento

Dosage:

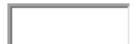

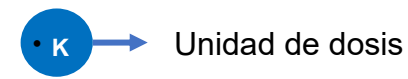

Seleccione la **unidad de dosis** en el cuadro desplegable

Dose unit:

.

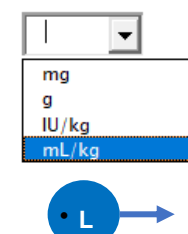

# **L <sup>■</sup> Frecuencia de administración**

Elija la **Frecuencia de administración** del tratamiento en el cuadro desplegable.

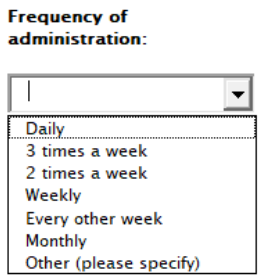

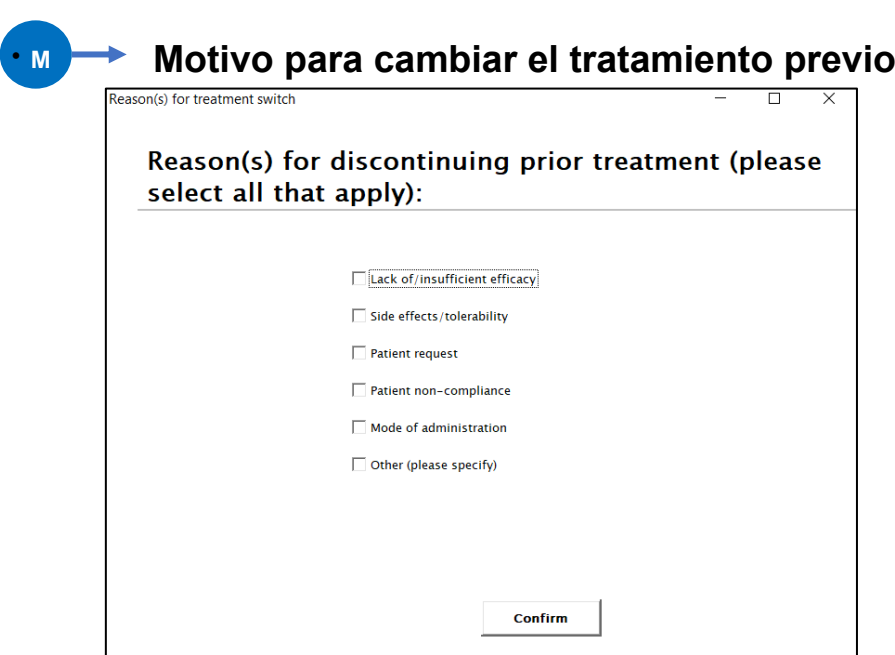

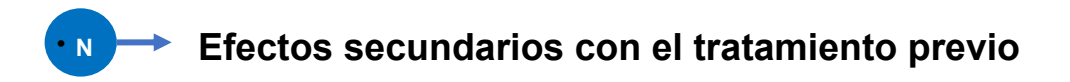

## Seleccione "Sí/No", lo que corresponda

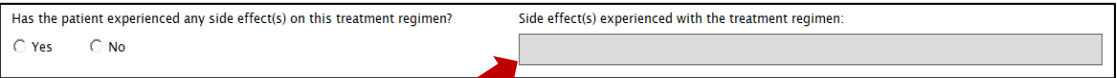

Si se selecciona "Sí", deberá hacer clic en el cuadro anterior, que luego lo dirigirá a la ventana inferior y le permitirá ingresar datos de efectos secundarios

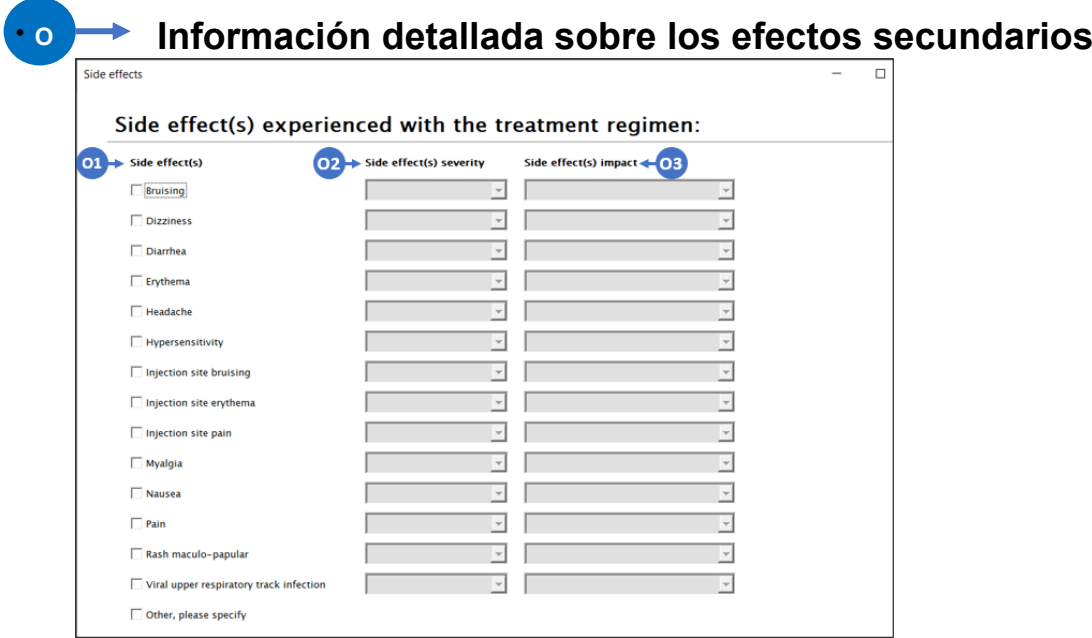

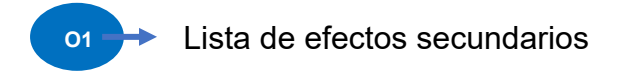

Seleccione los **efectos secundarios** del paciente de la lista proporcionada

**O2** Gravedad de los efectos secundarios

Seleccione el **Tipo de gravedad** en el cuadro desplegable como se muestra

### Side effect(s) severity

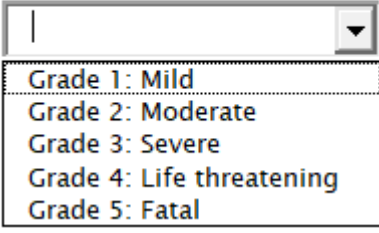

# **Definiciones:**

Grado 1: leve– Molestias transitorias o leves; no se requiere intervención / terapia médica

Grado 2: Moderado – Limitación leve a moderada en la actividad– puede ser necesaria alguna asistencia; no se requiere intervención / terapia médica o mínima

Grado 3: Grave– marcada limitación en la actividad, generalmente se requiere alguna asistencia; intervención médica / terapia requerida, hospitalización posible

Grado 4: Amenaza para la vida : limitación extrema de la actividad, se requiere asistencia significativa; se requiere intervención / terapia médica significativa, hospitalización o cuidado de hospicio probable

Grado 5: Fatal

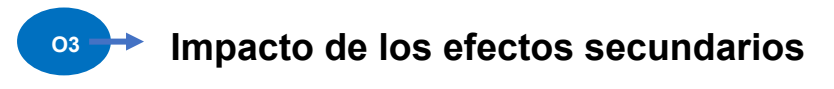

Seleccione el **tipo de impacto** en el cuadro desplegable como se muestra

#### Side effect(s) impact

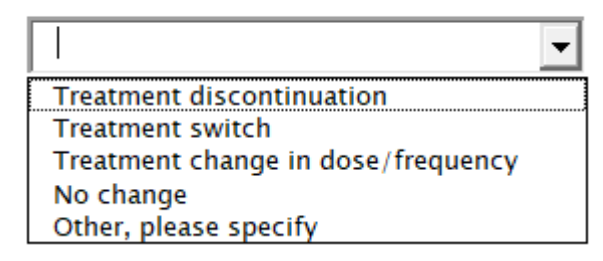

# <span id="page-25-0"></span>**4. Resultados clínicos**

Haga clic en la siguiente pestaña **Resultados clínicos.** Introduzca información sobre los **resultados clínicos** en la fecha de consulta para la que se completa este formulario, es decir, la fecha índice.

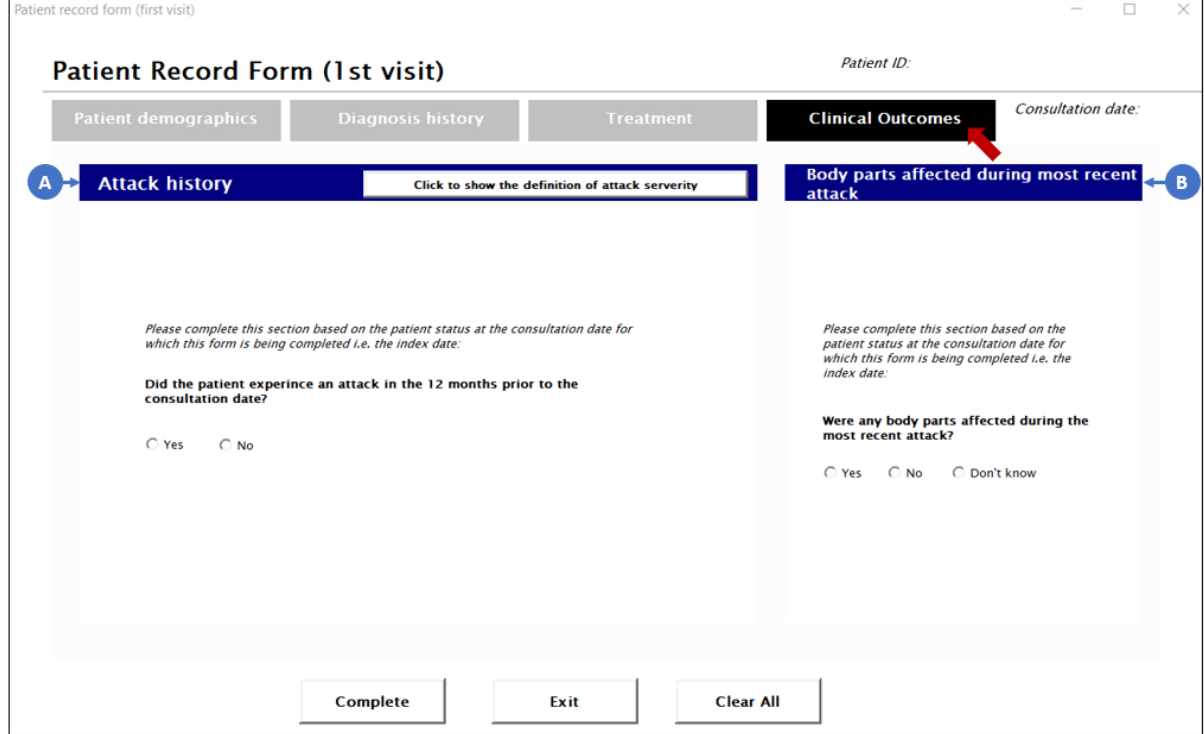

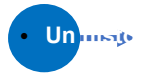

# • **Un historial de ataques**

Seleccione **Sí** si el paciente ha experimentado un ataque en los 12 meses anteriores a la fecha de consulta, de lo contrario, seleccione **No**

*Si selecciona No, las preguntas siguientes no se podrán rellenar.*

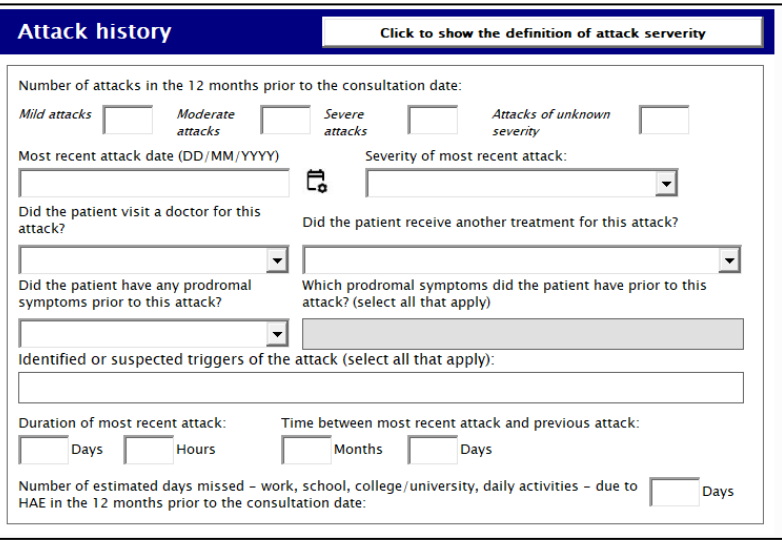

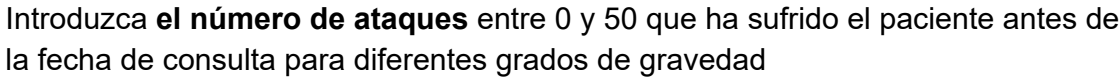

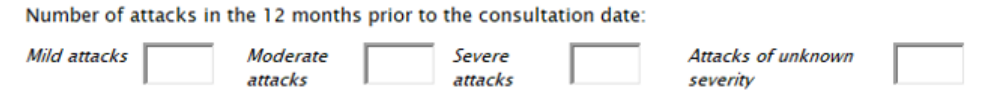

Definición(es):

Se puede acceder a las definiciones en cualquier momento haciendo clic en la opción como se indica en la imagen a continuación:

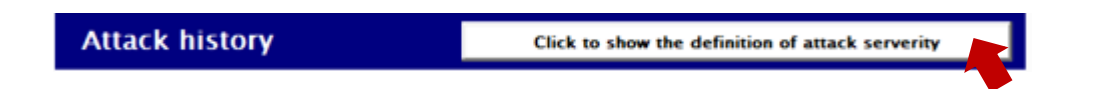

**Leve:** Malestar temporal o leve, es decir, transitorio y puede requerir solo un tratamiento mínimo o intervención terapéutica. Por lo general, no interfiere con las actividades habituales de la vida diaria

**Moderada:** actividad limitada leve o moderadamente y puede ser necesaria asistencia, es decir, aliviada con una intervención terapéutica específica. Interfiere con las actividades habituales de la vida diaria, causando molestias, pero no representa un riesgo significativo o permanente de daño al paciente

**Grave:** La actividad es considerablemente limitada y se necesita asistencia, es decir, interrumpe las actividades habituales de la vida diaria o afecta significativamente el estado clínico, o puede requerir una intervención terapéutica intensiva

Seleccione la fecha de **ataque más reciente** haciendo clic en el icono del calendario como se muestra

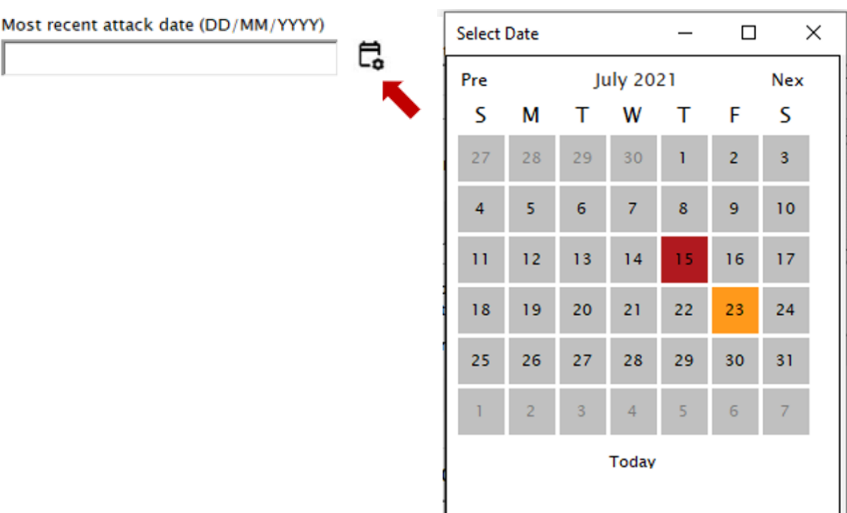

Seleccione la **gravedad del ataque más reciente** en el cuadro desplegable como se muestra

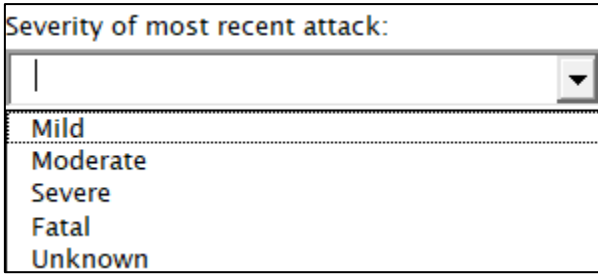

Seleccione **si el paciente visitó a un médico por un ataque** en el cuadro desplegable como se muestra

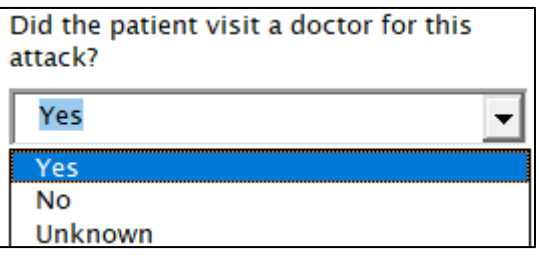

Seleccione si el paciente recibió **algún tratamiento para el ataque más reciente** en el cuadro desplegable como se muestra

Did the patient receive another treatment for this attack?

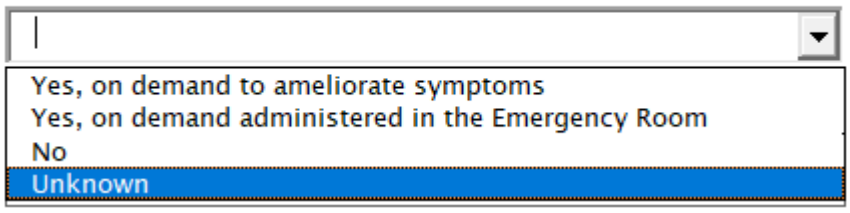

Seleccione si el paciente experimentó **algún síntoma prodrómico** en el cuadro desplegable como se muestra

#### Seleccione **Sí** o **No** o **Desconocido**

*Si selecciona No o Desconocido, las preguntas siguientes no se podrán rellenar, como se indica con la flecha.*

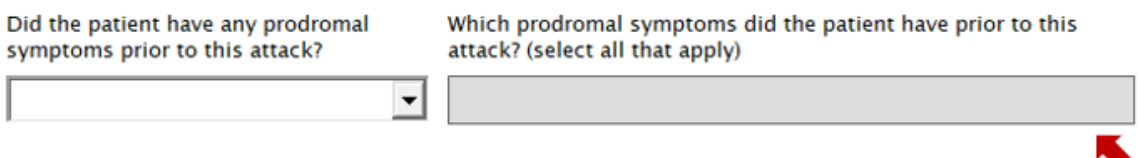

Si se selecciona Sí como se indica a continuación, deberá seleccionar la lista de síntomas experimentados.

Did the patient have any prodromal symptoms prior to this attack?

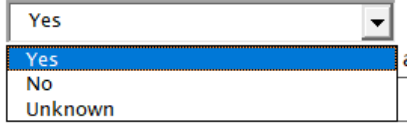

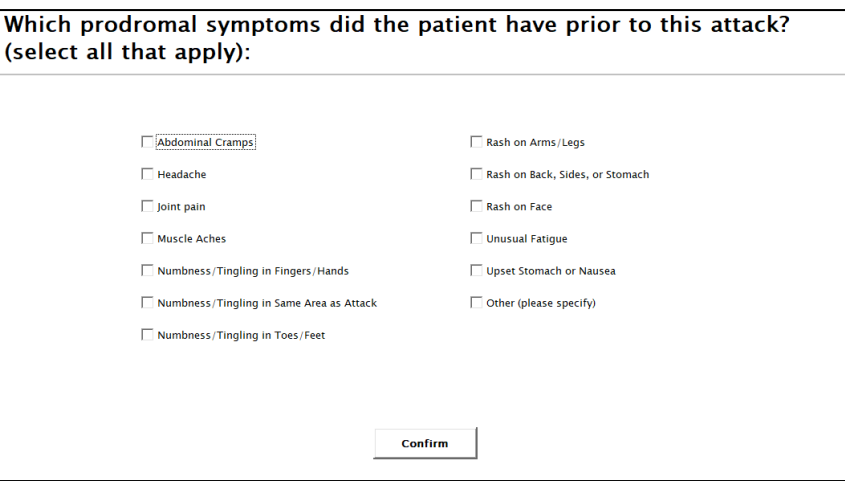

Seleccione todos los **desencadenantes identificados o sospechosos del ataque de la lista proporcionada**

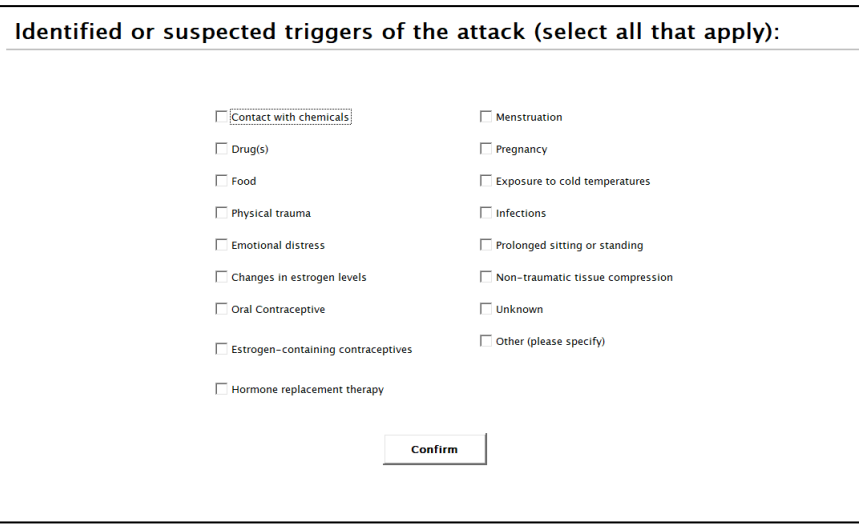

Inserte **la duración del ataque más reciente** en no. de días u horas como se muestra a continuación

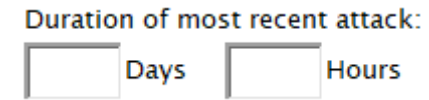

Inserte el **tiempo entre el ataque más reciente y el ataque anterior** en no. de meses o días como se muestra a continuación

Time between most recent attack and previous attack:

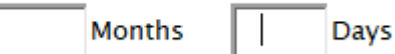

Insertar **no. de días perdidos por el paciente debido al AEH en los últimos 12 meses,** como se muestra a continuación debido a cualquiera de las actividades diarias

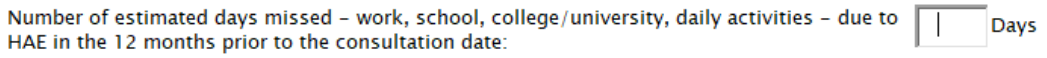

•**<sup>B</sup>Partes del cuerpo afectadas durante el ataque más reciente**

Seleccione **Sí o No** o **No** o **No sé**

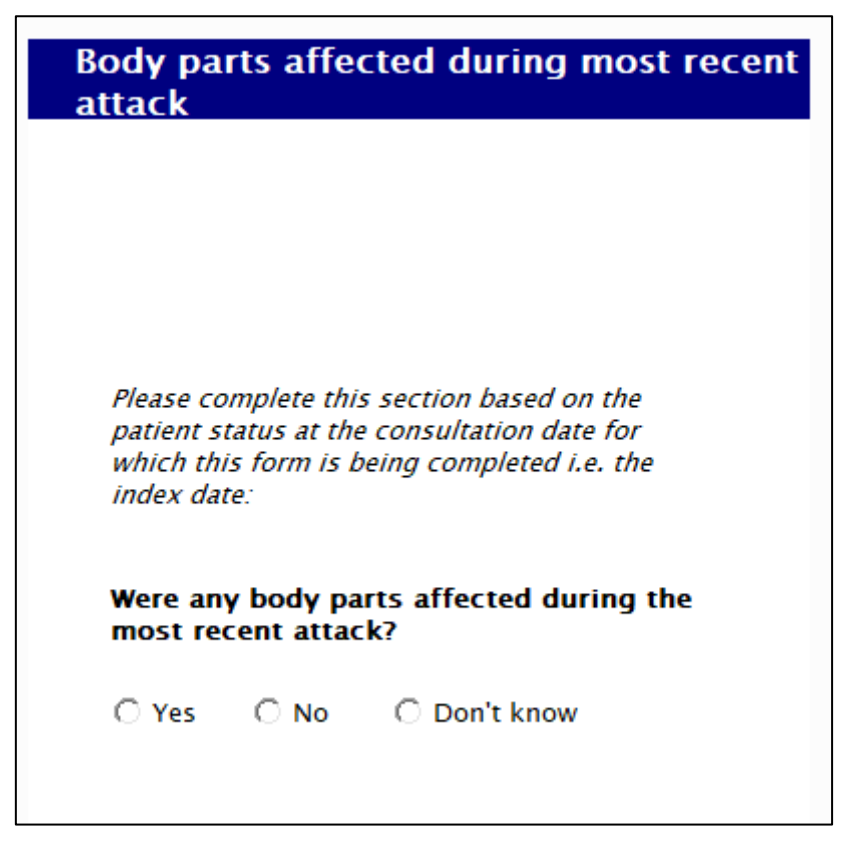

*Si selecciona No o No sé, las preguntas siguientes no se podrán rellenar.*

Al seleccionar Sí, aparecerá la siguiente pantalla

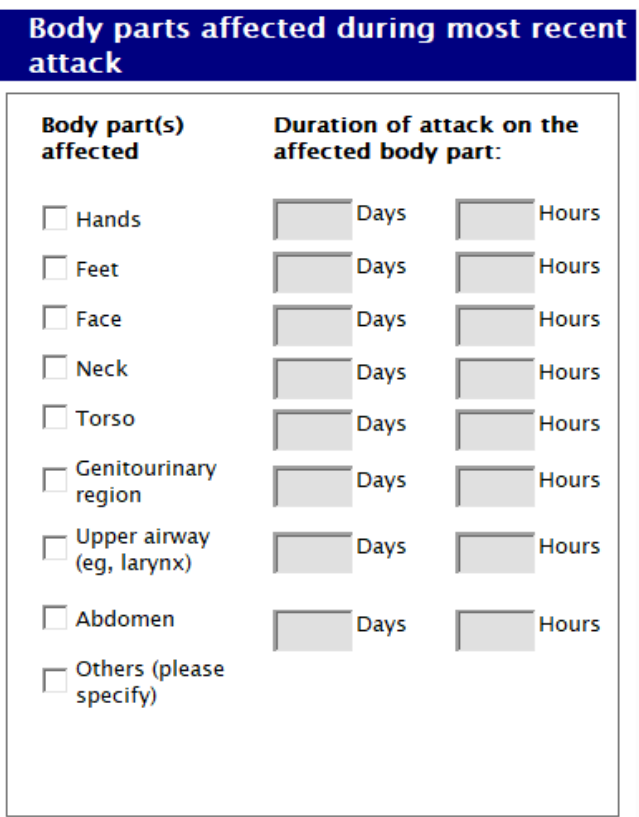

**Seleccione tantas partes del cuerpo afectadas** y, posteriormente**, ingrese la duración del ataque** al afectado parte del cuerpo, ya sea en número de días u horas

# <span id="page-30-0"></span>**Ingresar formularios de registro de pacientes posteriores para visitas posteriores de pacientes**

En la página Formulario de registro de paciente, haga clic en el botón **Formularios de registro de paciente**.

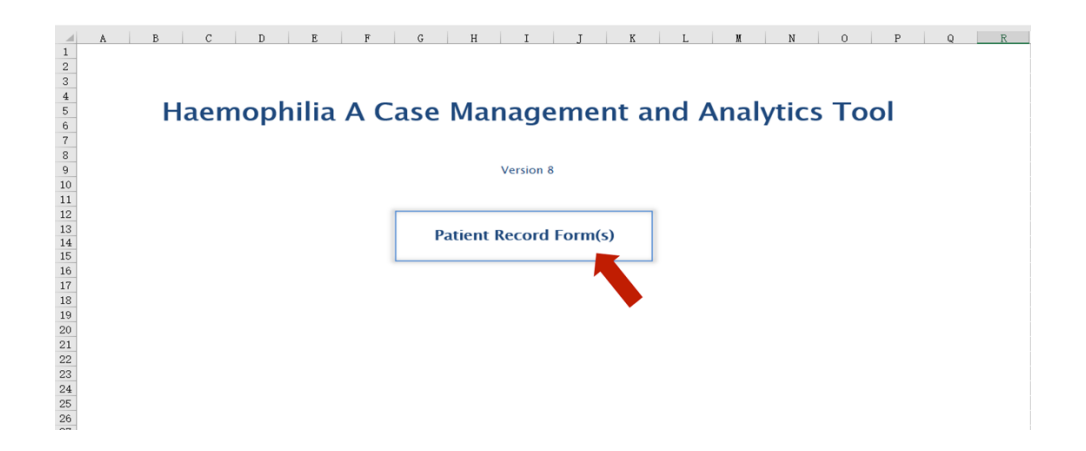

Se mostrará un mensaje de introducción preguntando **"¿Ha llenado un formulario para este paciente? ¿Anteriormente?"**

Seleccione **Sí** si completó previamente un formulario para este paciente y desea completar un formulario de registro de paciente posterior para este paciente basado en una visita posterior. Solo seleccione esta opción si ya ha completado un formulario de primer registro de paciente para este paciente.

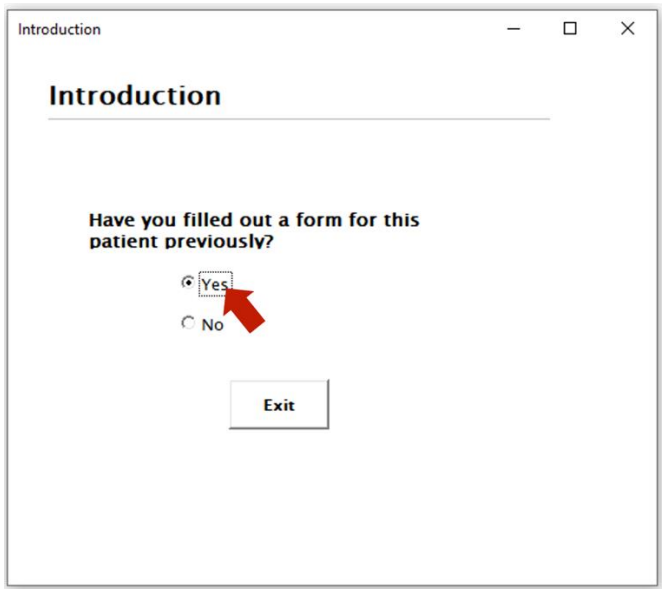

Este formulario se puede completar de una de dos maneras

Ejemplo 1: Los datos de índice para este paciente (que ha ingresado anteriormente) estaban en el pasado (ejemplo: 1 de enero de 2020), luego este formulario será para la próxima visita para este paciente (también en el pasado, digamos el 1 de febrero de 2020 ). De esta manera, rellenará este formulario para cada visita en el pasado hasta que llegue a la fecha actual.

Ejemplo 2: Los datos de índice (que ha ingresado anteriormente) fueron los datos de la visita anterior del paciente o los datos de una visita en los últimos 3 meses (pasado reciente), entonces este formulario será para la visita de hoy.

Busque los detalles del paciente utilizando la búsqueda a continuación.

Complete el **nombre y apellido del paciente.** Para agregar el cumpleaños del paciente, haga clic en el icono del calendario y elija la **Fecha de nacimiento.** Haga clic en **Buscar.**

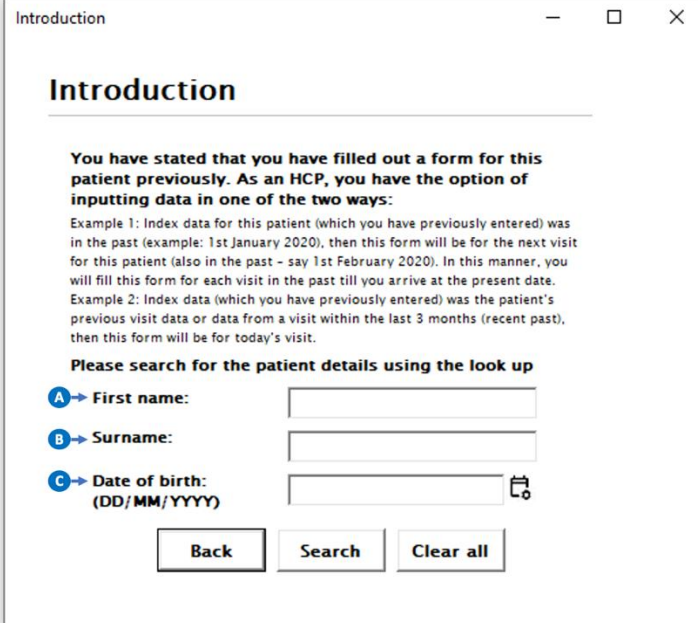

# <span id="page-33-0"></span>**1. Datos demográficos de los pacientes**

A continuación, se le pedirá que introduzca los datos en un formulario de registro de paciente posterior para este paciente en función de una visita posterior.

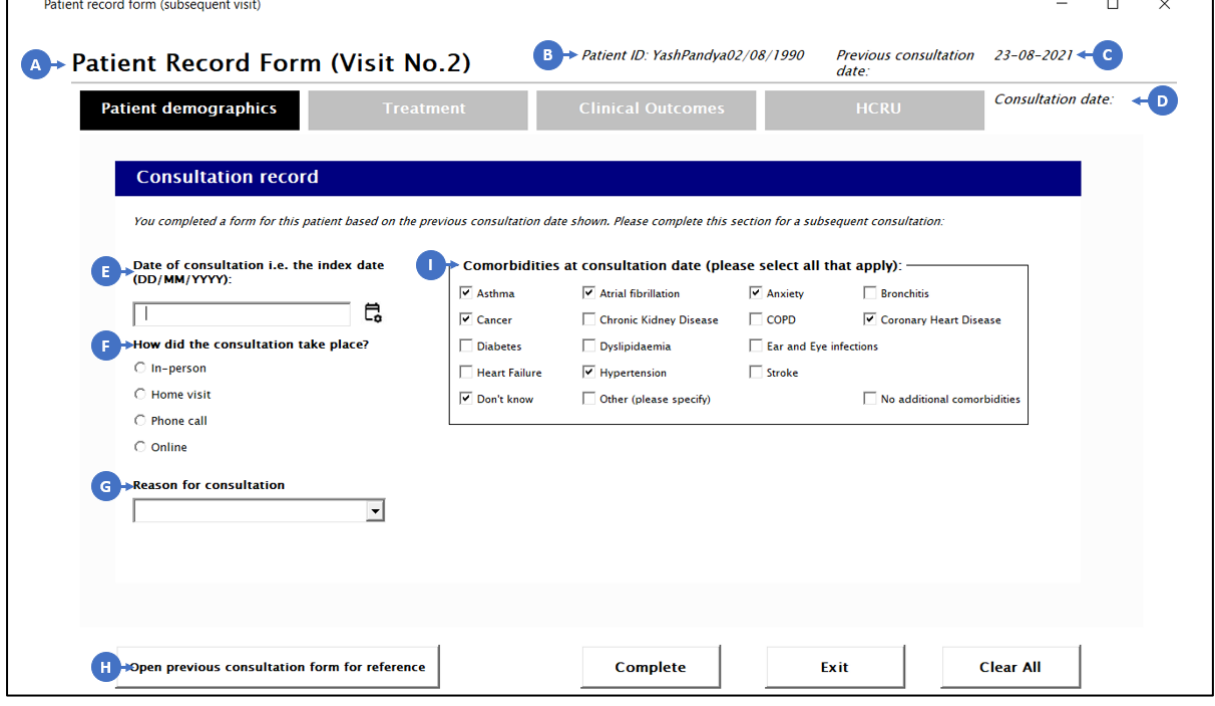

- El número de visita/formulario que se está completando para el paciente está aquí
- La identificación del paciente está aquí
- La fecha de consulta previa está aquí • **C**
- La fecha actual de consulta está aquí • **D**
- **E**

• **Un**

• **B**

#### **Fecha de consulta (DD/MM/AAAA)**

Seleccione la fecha haciendo clic en el icono del calendario junto al campo.

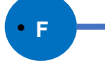

•

**G**

## **¿Cómo se llevó a cabo la consulta?**

Seleccione cómo consultó el paciente (en persona, visita domiciliaria, llamada telefónica / en línea

**Motivo de la consulta**

Elija el motivo de la consulta en el cuadro desplegable (Seguimiento de rutina / Reabastecimiento de medicamentos / Visita fuera de horario / Otro (por favor)

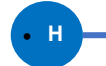

#### • **H Abrir formulario de consulta previa para referencia**

Haga clic en este botón para ver el formulario de registro de paciente anterior ingresado para el paciente. No puede editar el formulario de registro de paciente anterior, está ahí para que solo lo consulte.

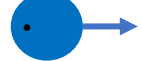

#### **Comorbilidades en la consulta**

El formulario se rellenará automáticamente con las comorbilidades informadas en la visita previa de consulta. Puede revisar las comorbilidades aplicables seleccionando/anulando la selección de cada una de ellas

## <span id="page-34-0"></span>**2. Tratamiento**

Haga clic en la siguiente pestaña **Tratamiento.** Complete la siguiente información basada en el tratamiento que el paciente estaba recibiendo en la fecha de consulta que se muestra.

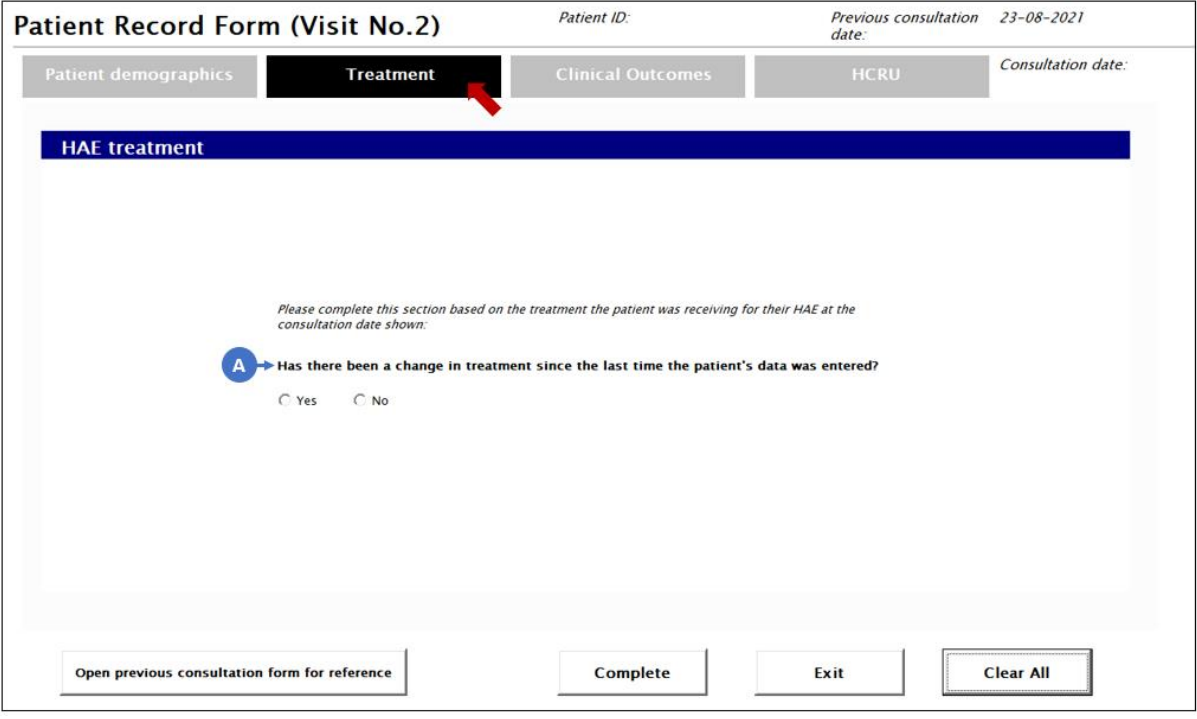

• **A ¿Ha habido un cambio en el tratamiento desde la última vez que se introdujeron los datos del paciente?**

Seleccione una de las opciones dadas.

Has there been a change in treatment since the last time the patient's data was entered?

 $\bigcap$  Yes  $\bigcirc$  No

> Si selecciona **Sí**, se le pedirá que introduzca los detalles del cambio de tratamiento de los pacientes como se muestra a continuación.

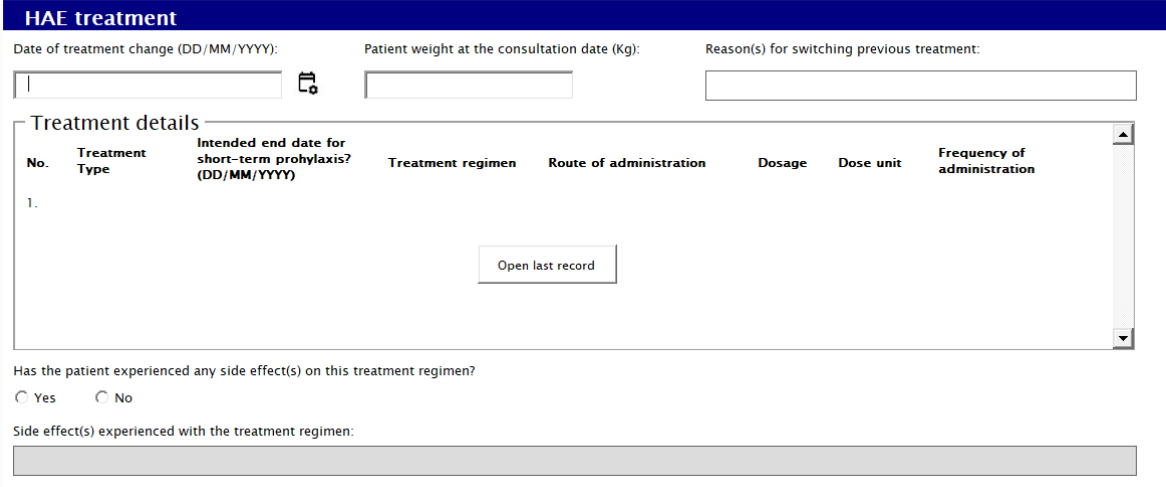

Introduzca **la fecha de cambio de tratamiento (DD/MM/AAAA)**

Introduzca **el peso del paciente en la fecha de consulta (Kg)**

Ingrese **Razones para cambiar el tratamiento anterior** (opción múltiple)

Ingrese **el tipo de tratamiento en la fecha de consulta**

Introduzca **los detalles del tratamiento** (régimen de tratamiento, vía de administración, dosis, unidad de dosis, frecuencia de administración)

Respuesta **¿Ha experimentado el paciente algún efecto secundario en este régimen de tratamiento?**

En caso afirmativo, seleccione **Efectos secundarios, gravedad y resultados para el paciente**

# <span id="page-35-0"></span>**3. Resultados clínicos**

Haga clic en la siguiente pestaña **Resultados clínicos.** Introduzca información sobre los **resultados clínicos** en la fecha de consulta para la que se completa este formulario, es decir, la fecha índice.

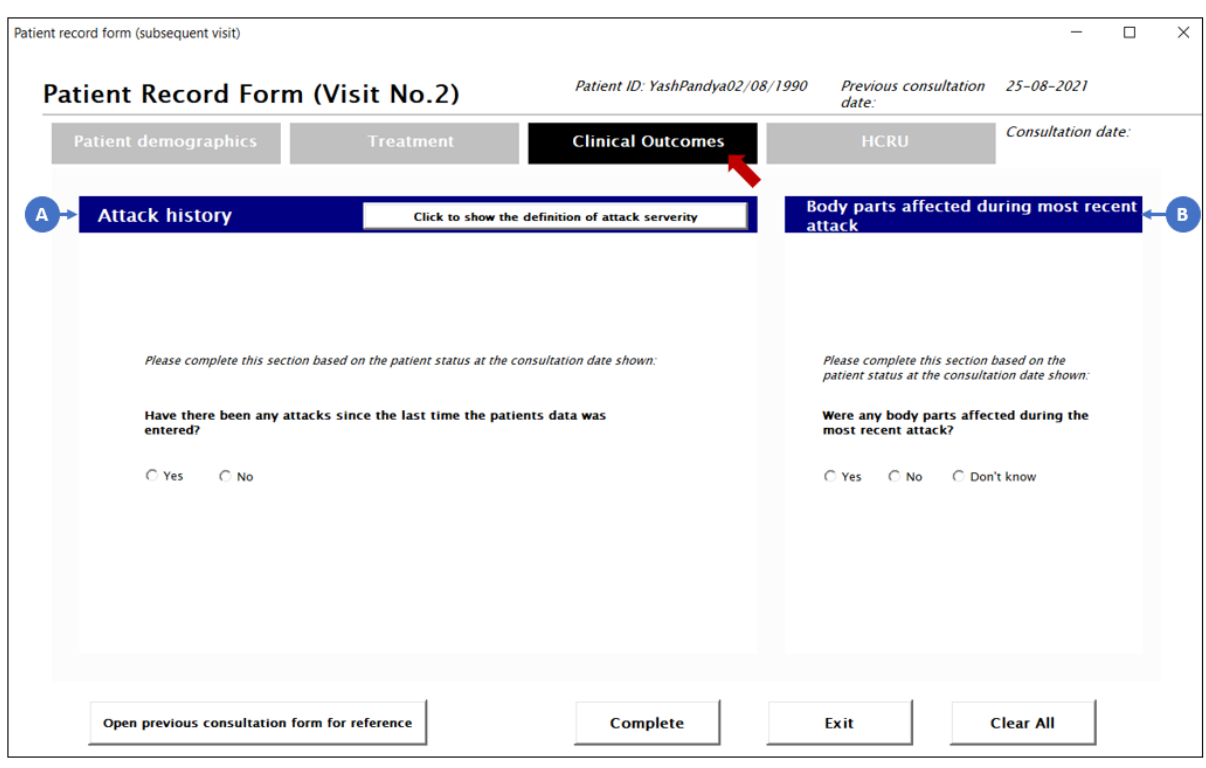

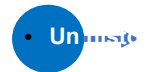

# *<u>Un majo</u>* **ataques**

Seleccione **Sí** o **No**

*Si selecciona No, las preguntas siguientes no se podrán rellenar.*

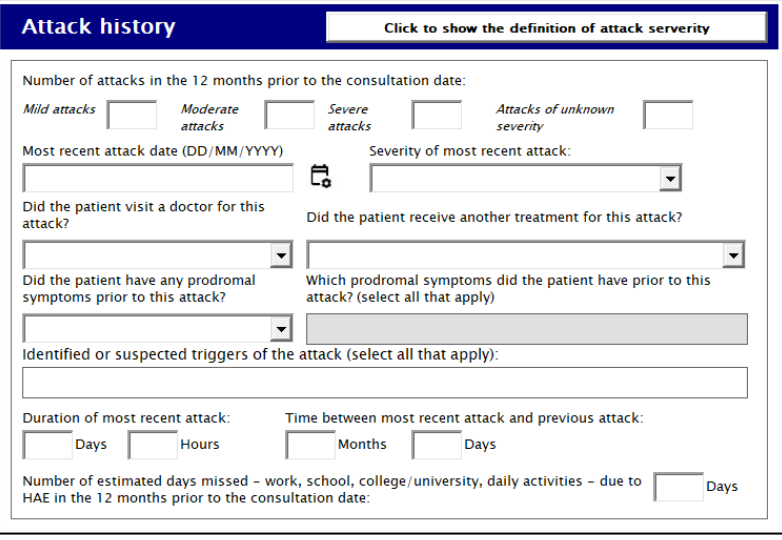

Introduzca **el número de ataques** entre 0 y 50 que ha sufrido el paciente antes de la fecha de consulta para diferentes grados de gravedad

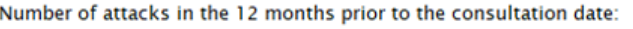

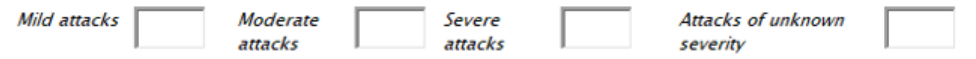

Definición(es):

**Leve:** Malestar temporal o leve, es decir, transitorio y puede requerir solo un tratamiento mínimo o intervención terapéutica. Por lo general, no interfiere con las actividades habituales de la vida diaria

**Moderada:** actividad limitada leve o moderadamente y puede ser necesaria asistencia, es decir, aliviada con una intervención terapéutica específica. Interfiere con las actividades habituales de la vida diaria, causando molestias, pero no representa un riesgo significativo o permanente de daño al paciente

**Grave:** La actividad es considerablemente limitada y se necesita asistencia, es decir, interrumpe las actividades habituales de la vida diaria o afecta significativamente el estado clínico, o puede requerir una intervención terapéutica intensiva

Seleccione la fecha de **ataque más reciente** haciendo clic en el icono del calendario como se muestra

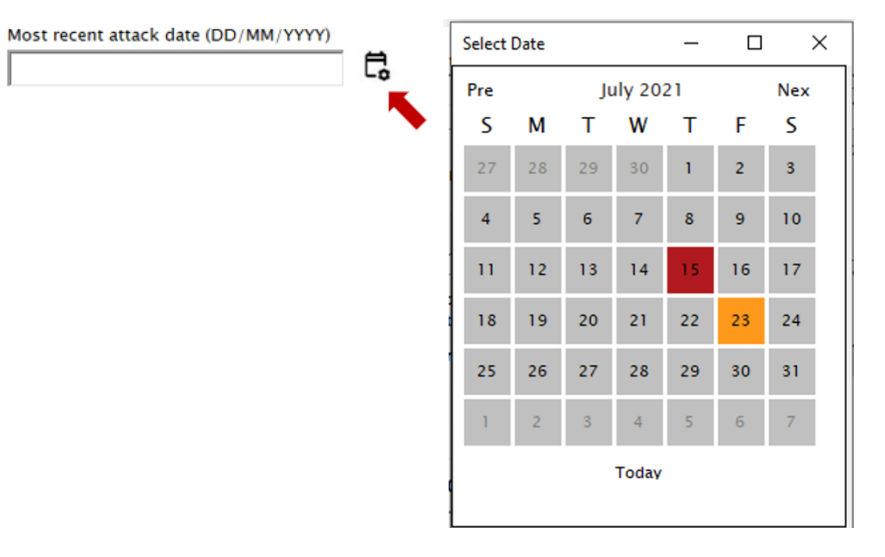

Seleccione la **gravedad del ataque más reciente** en el cuadro desplegable como se muestra

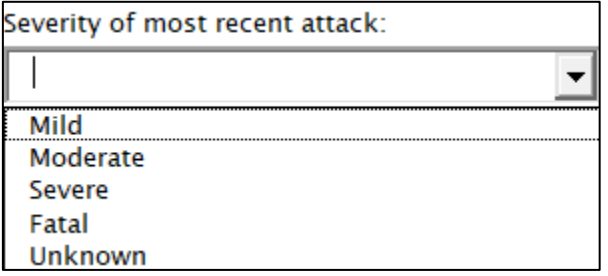

Seleccione **si el paciente visitó a un médico por un ataque** en el cuadro desplegable como se muestra

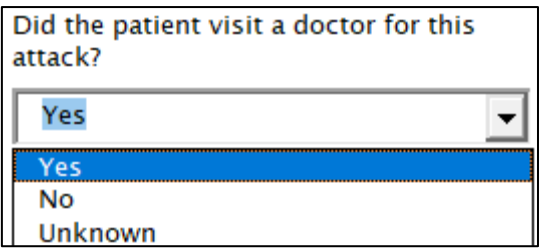

Seleccione si el paciente recibió **algún tratamiento para el ataque más reciente** en el cuadro desplegable como se muestra

Did the patient receive another treatment for this attack?

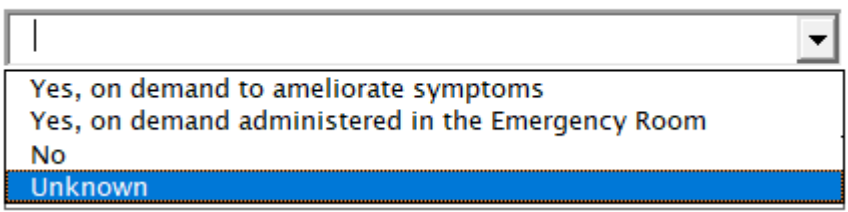

Seleccione si el paciente experimentó **algún síntoma prodrómico** en el cuadro desplegable como se muestra

#### Seleccione **Sí** o **No** o **Desconocido**

*Si selecciona No o Desconocido, las preguntas siguientes no se podrán rellenar, como se indica con la flecha.*

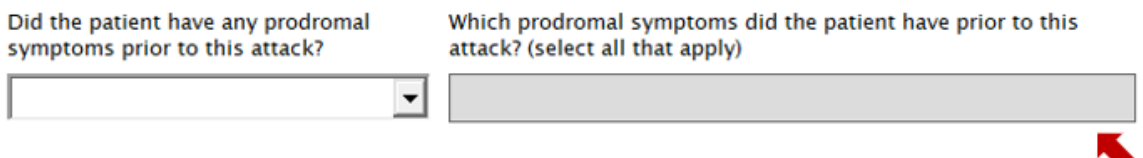

Si se selecciona Sí como se indica a continuación, deberá seleccionar la lista de síntomas experimentados.

Did the patient have any prodromal symptoms prior to this attack?

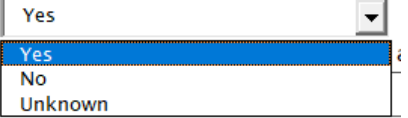

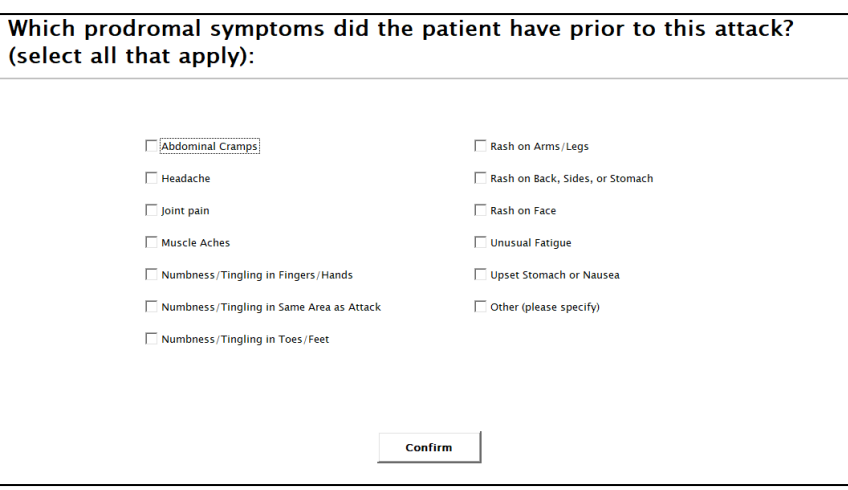

Seleccione todos los **desencadenantes identificados o sospechosos del ataque de la lista proporcionada**

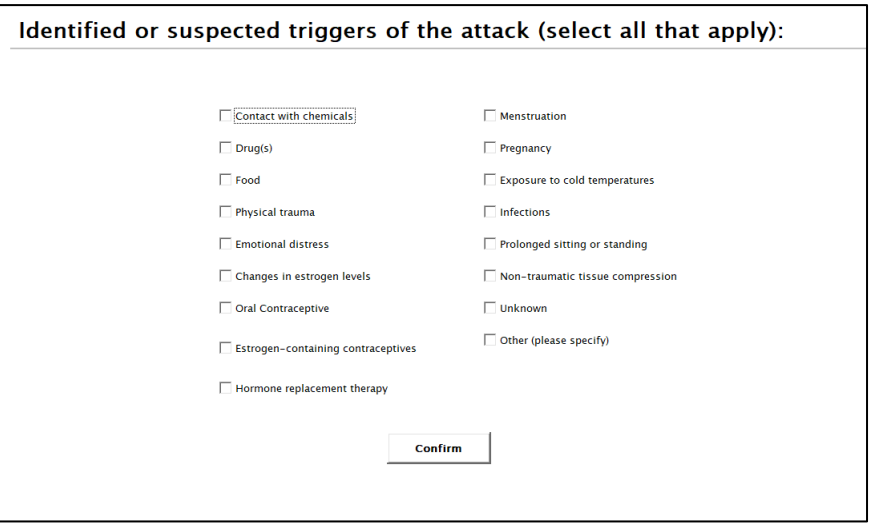

Inserte **la duración del ataque más reciente** en no. de días u horas como se muestra a continuación

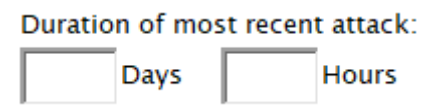

Inserte el **tiempo entre el ataque más reciente y el ataque anterior** en no. de meses o días como se muestra a continuación

Time between most recent attack and previous attack:

 $\overline{1}$ 

**Months** 

Days

Insertar **no. de días perdidos por el paciente debido al AEH en los últimos 12 meses,** como se muestra a continuación debido a cualquiera de las actividades diarias

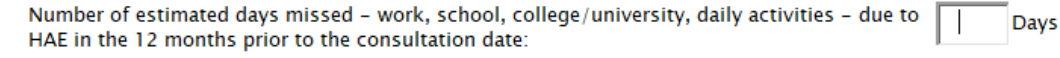

•**<sup>B</sup>Partes del cuerpo afectadas durante el ataque más reciente**

Seleccione **Sí o No** o **No** o **No sé**

*Si selecciona No o No sé, las preguntas siguientes no se podrán rellenar.*

Al seleccionar Sí, aparecerá la siguiente pantalla

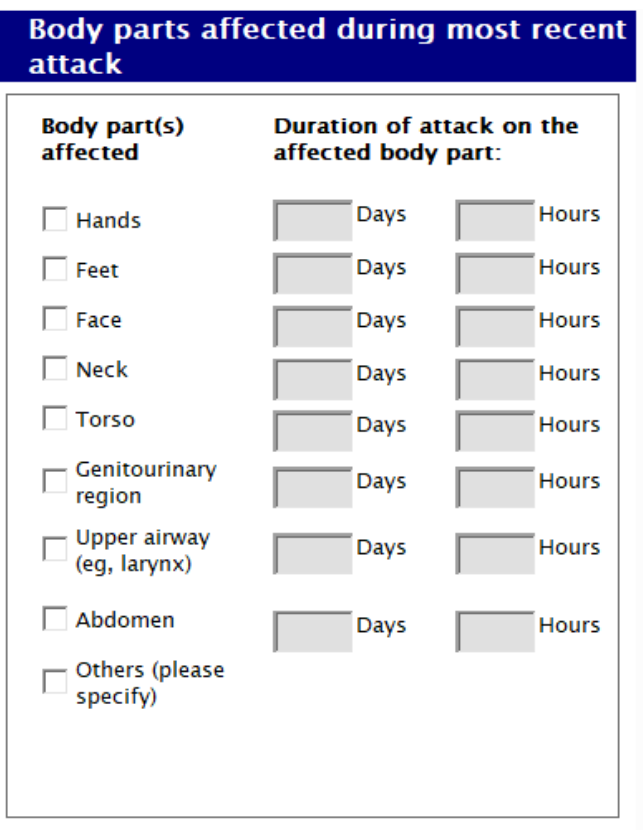

**Seleccione tantas partes del cuerpo afectadas** y, posteriormente**, ingrese la duración del ataque** al afectado parte del cuerpo, ya sea en número de días u horas

# <span id="page-40-0"></span>**4. Utilización de recursos sanitarios**

Haga clic en la siguiente pestaña **Utilización de recursos sanitarios (HRCU).** Complete la siguiente información según el estado del paciente, es decir, si han sido hospitalizados debido al AEH o su medicación desde la última vez que se ingresaron los datos de los pacientes.

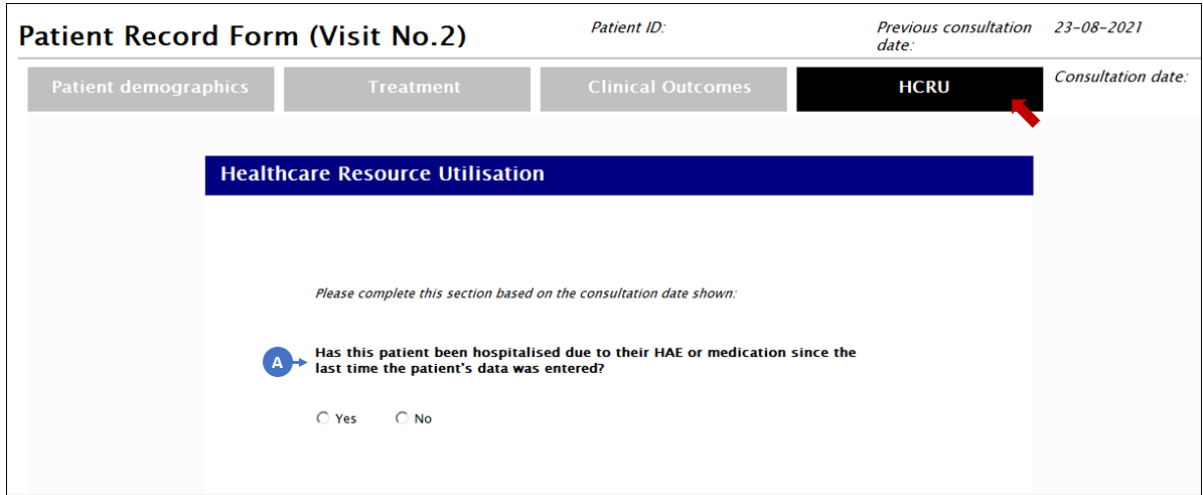

•**<sup>A</sup>¿Este paciente ha sido hospitalizado debido a su AEH desde la última vez que se introdujeron los datos del paciente?** (Sí/No)

Si selecciona **Sí**, se podrán introducir los detalles de la hospitalización.

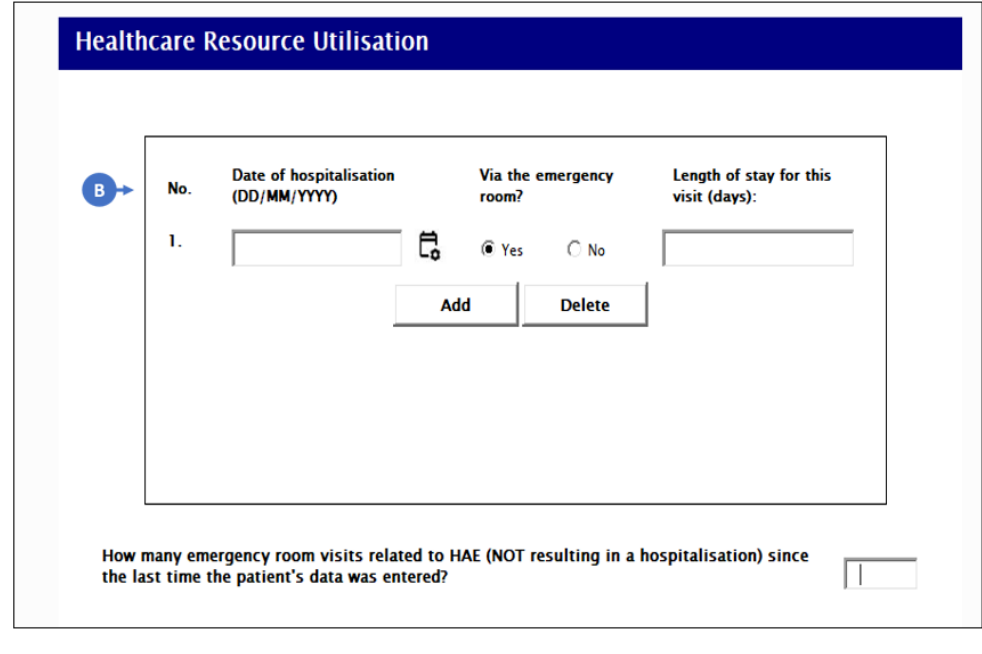

Al seleccionar **No**, los elementos en B no se pueden rellenar.

•**<sup>B</sup>**Detalles de la hospitalización Agregue la **fecha de hospitalización (DD/MM/AAAA).**

Seleccione si el paciente recibió atención **a través de la sala de emergencias (Sí/No).**

## Indique la **duración de la estancia para esta visita (días).**

Haga clic en **Agregar para** ingresar detalles adicionales para hospitalizaciones adicionales desde la última vez que se ingresaron los datos del paciente

Indique **que no. de visitas a la sala de emergencias relacionadas con AEH que no resultan en hospitalización**

# <span id="page-42-0"></span>**Análisis de datos de pacientes**

Para realizar el análisis de los datos de los pacientes, haga clic en las páginas de análisis a las que se puede acceder mediante el Pestañas moradas:

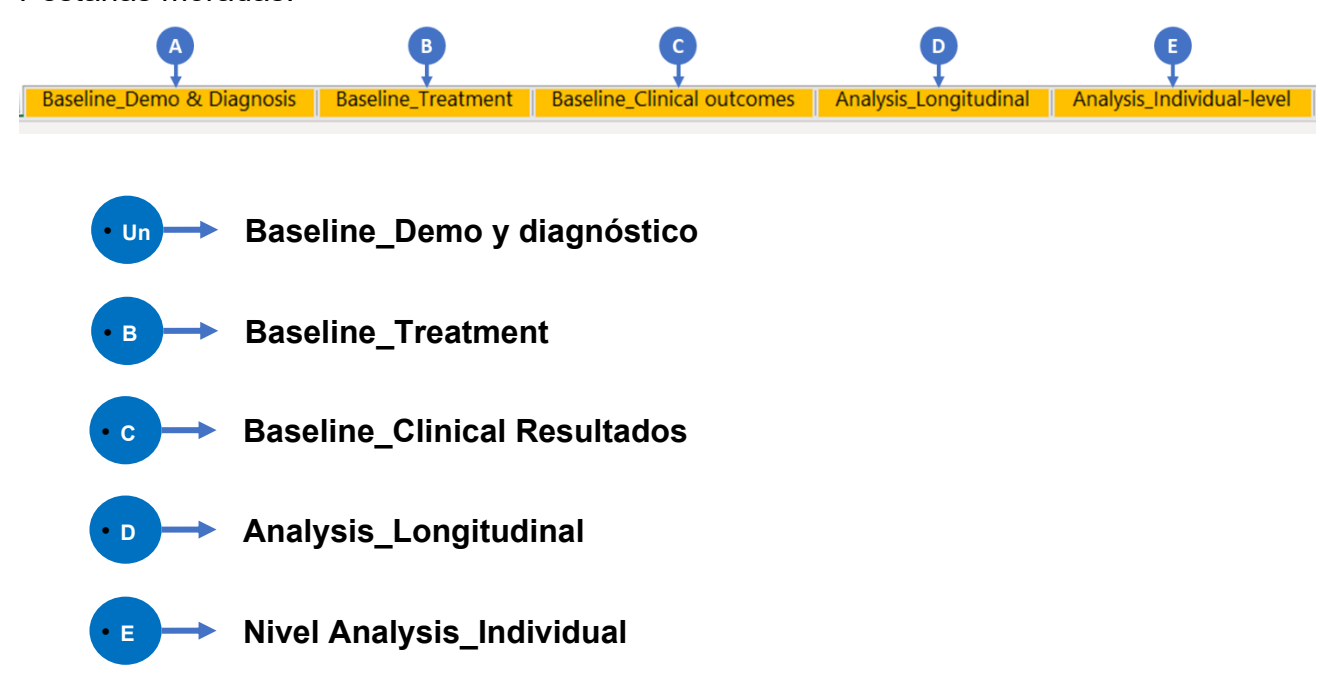

# <span id="page-42-1"></span>*Análisis agregado de línea base*

Los ítems A-E **Baseline** proporcionan un análisis de nivel agregado basado en los datos de la 1ª visita/índice para todos los pacientes ingresados en el CMAT (es decir, no incluye datos de visitas posteriores para ningún paciente).

Tiene la opción de aplicar los siguientes filtros a cada una de las pestañas. Al seleccionar los filtros y hacer clic en **Actualizar análisis**, los gráficos de la pestaña se actualizarán automáticamente en función de los filtros seleccionados. Tenga en cuenta que el análisis puede tardar varios minutos en ejecutarse.

#### **Filtros:**

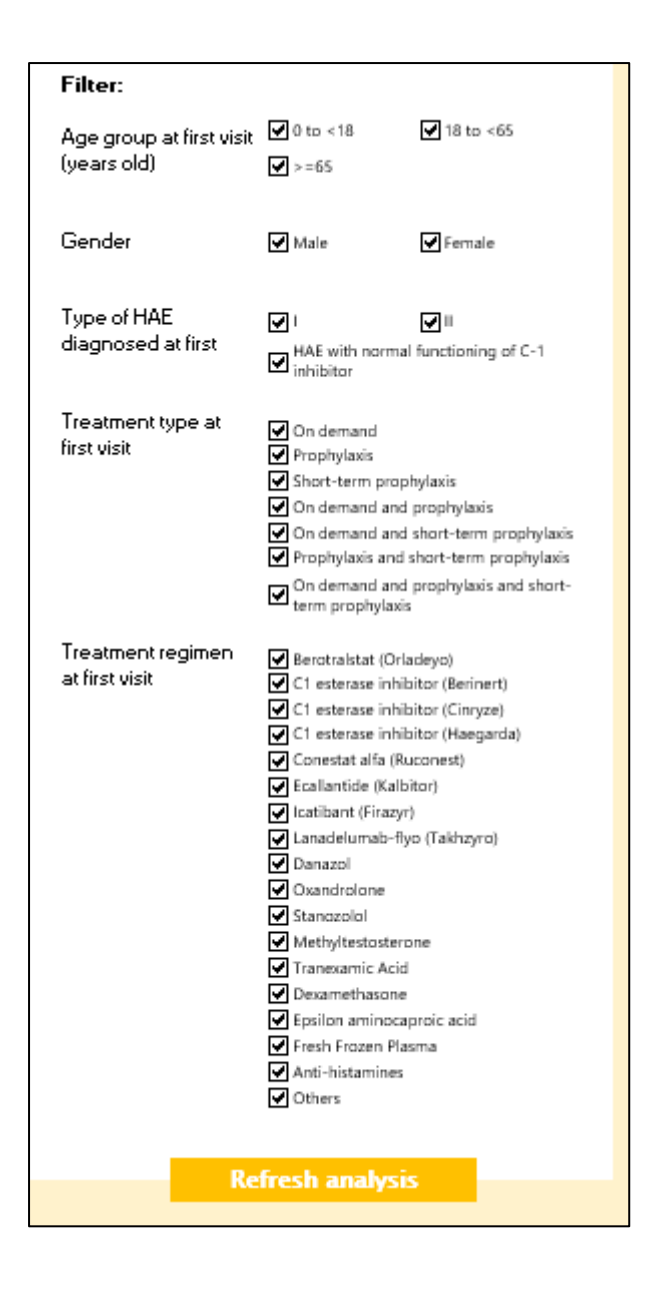

# <span id="page-43-0"></span>*Análisis longitudinal de agregados*

El ítem D **Analysis\_Longitudinal** proporciona un análisis a nivel agregado basado en todos los datos tanto para la 1ª visita como para las visitas posteriores para todos los pacientes ingresados en el CMAT. El análisis de la tendencia temporal es por mes, hasta un máximo de 60 meses (5 años) después de la 1ª visita/datos del índice.

Del mismo modo, tiene la opción de aplicar los siguientes filtros. Al seleccionar los filtros y hacer clic en **Actualizar análisis longitudinal**, los gráficos de la pestaña se actualizarán automáticamente en función de los filtros seleccionados. Tenga en cuenta que el análisis puede tardar varios minutos en ejecutarse.

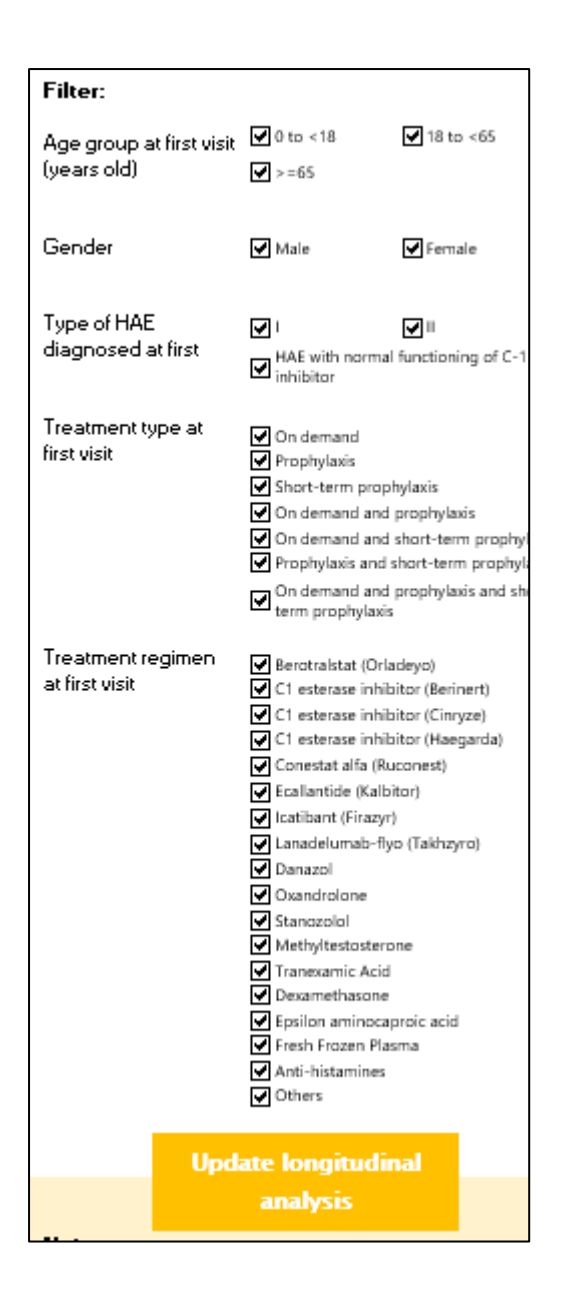

# <span id="page-44-0"></span>*Análisis a nivel individual*

El nivel Analysis\_Individual del ítem E proporciona tanto un análisis de referencia basado en los datos de la 1ª visita/índice para un paciente específico, como un análisis longitudinal basado en todos los datos introducidos para un paciente específico, incluidos los <sup>datos de la 1ª visita</sup> /índice y los datos de la visita posterior.

Al hacer clic en **Buscar registros de pacientes individuales,** puede buscar los detalles del paciente mediante la búsqueda:

Por favor, introduzca **el nombre del paciente**

Por favor, introduzca **el apellido del paciente**

Por favor, introduzca la **fecha de nacimiento del paciente (DD/MM/AAAA)**

A continuación,

haga **clic en Buscar** Al introducir los detalles del paciente y hacer clic en **Buscar**, los gráficos de la pestaña se actualizarán automáticamente en función de los detalles del paciente introducidos. Tenga en cuenta que el análisis puede tardar varios minutos en ejecutarse.

Introduction

 $\times$ 

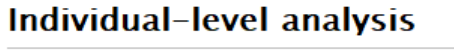

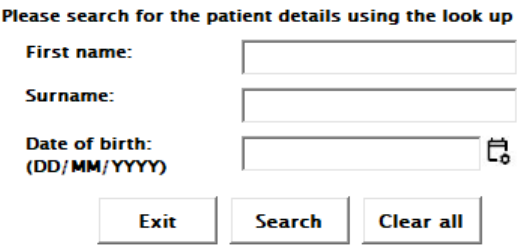